# Korisničko uputstvo za ESIR eRacWeb1 1.0

\_\_\_\_\_\_\_\_\_\_\_\_\_\_\_\_\_\_\_\_\_\_\_\_\_\_\_\_\_\_\_\_\_\_\_\_\_\_\_\_\_\_\_\_\_\_\_\_\_\_\_\_\_\_\_\_\_\_\_\_\_\_\_\_\_\_\_\_\_\_\_\_\_\_\_\_\_\_\_\_\_\_\_\_\_\_\_\_\_\_\_\_\_\_\_\_\_\_\_\_\_\_\_\_\_\_\_\_\_\_\_\_\_\_\_\_\_\_\_\_

Oznaka verzije softvera

ESIR: eRacWeb1 1.0 , IB broj: 280 ESIR identifikator: 280/1.0

### Informacije o dobavljaču

Preduzeće: E-RAČUNI CS d.o.o. Direktor: Milan Pejić Adresa: Đure Daničića 13, 11000 Beograd, Srbija Tel: +381 11 414 33 28 Fax: +381 11 3346 668 PIB: 104441210 Matični broj: 20164140 Elektrosnka pošta: podrska@e-racuni.com Website: www.e-racuni.rs , www.e-racuni.com

# Uvod i osnovni preduslovi korišćenja

ESIR eRacWeb1 predstavlja integrisani deo online poslovnog softvera e-racuni.com. Koristi se isključivo za fiskalizaciju dokumenata iz aplikacije e-racuni.com putem V-PFR servisa, korišćenjem HTTPS konekcije.

Prema zakonu, ovaj tip fiskalizacije je moguće koristiti samo za internet prodaju. Preduzeće Eračuni CS ne vrši kontrolu korisničkih podataka u smislu zakonodavnih zahteva koje ima korisnik. Korišćenje ESIR komponente je u okviru propisanih cenovnika datih na adresi [https://e](https://e-racuni.com/hrs/WikiPage?page=Price+list&lang=Serbian)[racuni.com/hrs/WikiPage?page=Price+list&lang=Serbian](https://e-racuni.com/hrs/WikiPage?page=Price+list&lang=Serbian) , a upotreba mora biti u skladu sa opštim uslovima upotrebe aplikacije e-racuni.com, date na strani [https://e-racuni.com/hrs/WikiPage?](https://e-racuni.com/hrs/WikiPage?page=Terms+of+use&lang=Serbian) [page=Terms+of+use&lang=Serbian](https://e-racuni.com/hrs/WikiPage?page=Terms+of+use&lang=Serbian) .

Sa datim u vezi, da bi korisnik mogao koristiti ESIR eRacWeb1, neophodno je da pre svega izvrši registraciju preduzeća na sajtu www.e-racuni.com i dobije pristupne podatke našoj online aplikaciji. U skladu sa statusom preduzeća (pretplatnika/korisnika) i dodeljenim korisničkim pravima, korisnik se prijavljuje u aplikaciju korišćenjem dodeljenog korisničkog imena i lozinke (primer adrese za pristup<https://e-racuni.com/rrs/login> ).

Ukoliko su preduslovi za korišćenje aplikacije e-racuni.com ispunjeni, korisnik može pristupiti podešavanjima za korišćenje ESIR-a eRacWeb1, kao i njegovom korišćenju.

Svaki deo programa e-racuni.com ima vezano korisničko uputstvo, koje se nalazi na adresi [https://e](https://e-racuni.com/Serbian/WikiPage-100051C)[racuni.com/Serbian/WikiPage-100051C](https://e-racuni.com/Serbian/WikiPage-100051C) . U uputstvu se svakako mogu naći delovi koji se odnose na bitne potrebne elemente koji nisu obrađeni u ESIR uputstvu (npr. definisanje novih korisnika i korisničkih prava, povezivanje internet prodavnica sa aplikacijom e-racuni.com radi sinhronizacije podataka). Korisnicima je uvek dostupna korisnička podrška, putem telefona i emaila odnosno našeg HelpDesk sistema, radi lakšeg rešavanja kompleksnih problema koji se mogu javiti.

Kako je ESIR eRacWeb1 predviđen pre svega za sinhronizaciju sa internet prodavnicama, pretpostavlja se aktivna veza sa željenom prodavnicom, kao i da su u istoj definisani obavezni podaci, kao što su podaci o artiklima itd. Nakon sinhronizacije sa internet prodavnicom, u eracuni.com se pojavljuju dokumenti "narudžbine kupca", koji nisu predmet fiskalizacije. Logika oko unosa dokumenata (unos kupca, unos artikala, izmena cena itd.) je identična za različite tipove dokumenata, kao što su: narudžbine kupca, ponude, računi, avansi itd. Detalje oko definisanja i povezivanja internet prodavnice možete naći u uputstvu pod poglavljem <https://e-racuni.com/Serbian/WikiPage-1000D5A>.

Prema prethodno napisanom, predviđeno je da se u programu direktno nađu dokumenti narudžbine kupca dobijeni iz drugog sistema. Zatim se iz dokumenta narudžbine kupca može ispostaviti novi, fiskalni dokument, koji može biti račun, ponuda/predračun ili avansni račun. Iz tog razloga, kroz primer će biti dat ručni unos narudžbine kupca, sa mogućim podacima (koji se inače automatski trebaju pojaviti) i logiku izrade fiskalnih dokumenata iz ovih podataka. Vrlo sličan, ako ne isti postupak je moguć i direktnim ručnim unosom računa, ponuda ili avansa. Preduzeće E-računi CS ne utiče i ne odgovara za podatke treće strane, odnosno narudžbine kupaca dobijene iz internet prodavnice.

# Podešavanja programa

Za korišćenje ESIR-a je potrebno izvršiti određena podešavanja. Ona direktno povezana sa ESIRom su data detaljnije, dok su druga data referentno radi razumevanja logike rada.

Preduzeće može imati veći broj objekata za fiskalizaciju, a za svaki je potrebno definisati opisanu strukturu.

# Definisanje poslovne jedinice

Poslovna jedinica u sistemu e-računi odgovara obavezno definisanom poslovnom objektu u PU. Definicije poslovnih jedinica nalaze se u meniju "Podešavanja/Postavke preduzeća/Poslovne jedinice". Kako direktna razmena podataka sa PU nije moguća, a svi obavezni podaci o poslovnoj jedinici se dobijaju pri fiskalizovanju dokumenata, na samoj definiciji poslovne jedinice su samo podaci neophodni za komunikaciju potrebnu pri fiskalizaciji.

Novu poslovnu jedinicu možemo definisati klikom na dugme "Dodaj novu poslovnu jedinicu", sa pregleda svih raspoloživih u okviru preduzeća, na prethodno navedenoj lokaciji. Takođe je moguća administracija postojećih otvaranjem nekih od već definisanih.

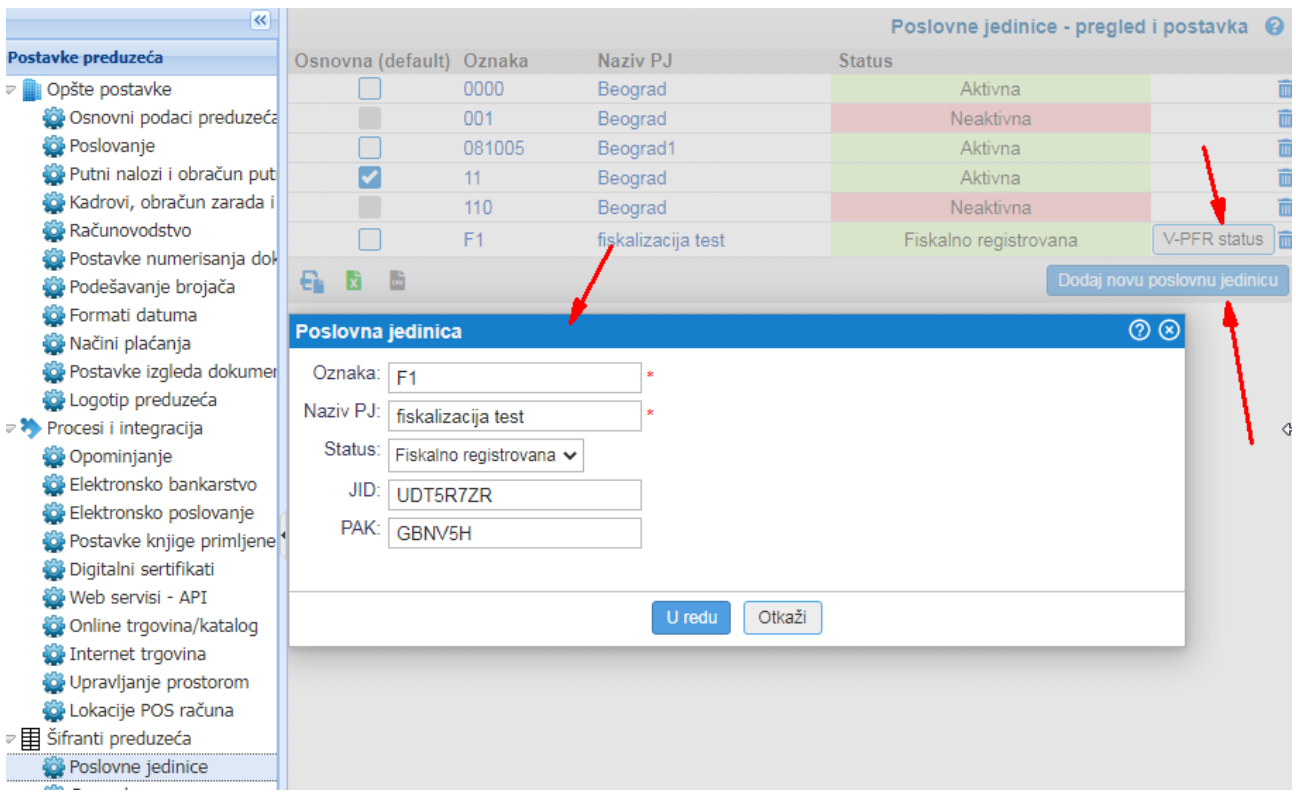

Slika: Pregled i unos poslovnih jedinica

Pri unosu je neohpodno popuniti tražene podatke:

Oznaka - Korisnička oznaka/šifra za lakšu identifikaciju. Ne utiče na podatke fiskalnog dokumenta. Naziv PJ - Naziv/opis poslovne jedinice. Prema korisničkoj želji za lakšu administraciju. Ne utiče na podakte fiskalnog dokumenta.

Status - Status mora biti Fiskalno registovana. U slučaju ovog izbora, polja za unos neophodnih podataka dobijenih od PU su otključana.

JID - Specijalni identifikator dobijen od PU.

PAK - Specijalni identifikator dobijen od PU.

Na datoj slici je takođe vidljivo, da u slučaju fiskalno registrovane poslovne jedinice, postoji dugme za proveru statusa V-PFR-a. Detalji ovi komunikacije će biti obrađeni dalje u uputstvu.

#### Unos digitalnog sertifikata

U slučaju internet prodaje/web shop-a, bezbednosni element je preuzet u vidu datoteke digitalnog sertifikata, koju je potrebno uvesti u program.

Pregled digitalnih sertifikata nalazi se u meniju "Podešavanja/Postavke preduzeća/Digitalni sertifikati". Digitalni sertifikat sadrži podatke poslovne jedinice, tako da je neophodno da ista bude prethodno definisana u skladu sa prethodnim poglavljem uputstva. Sa pregleda možemo ažurirati trenutno unete. Unos sertifikata započinjemo klikom na dugme "Dodaj novi dig.sertifikat". Sam unos se sastoji iz par koraka koji proveravaju format datoteke, zahtevaju unos šifre za pristup sertifikatu, i njegovu proveru prema registrovanim poslovnim jedinicama preduzeća. Ukoliko su podaci pravilno uneti i obrađeni u spisku se prikazuje definisani sertifikat spreman za upotrebu.

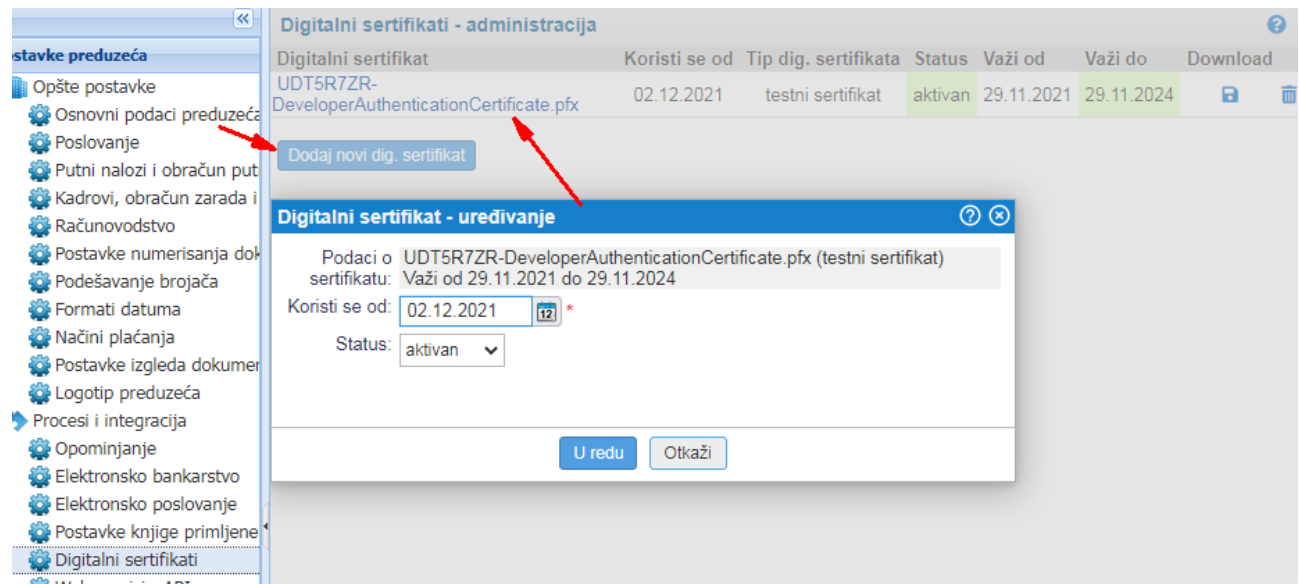

Slika: Pregled i unos digitalnih sertifikata

Iz uvoženog sertifikata se preuzimaju i proveravaju podaci o periodu važenja, kao i JID broj, te korisnik na to ne može uticati. U slučaju greške pri uvozu, program će obavestiti korisnika sa opisom greške. Za uveženi sertifikat, korisnik može promeniti status ili ga obrisati. U tom slučaju naravno ni upotreba ESIR-a prema tom sertifikatu neće biti moguća.

Sertifikat je validan prema datumu, odnosno periodu važenja. U slučaju isteka trenutno važećeg sertifikata, korisnik će po istom postupku od PU preuzeti novi sertifikat koji će na isti način uvesti u program e-racuni.com. Po uvozu novog sertifikata, koji se vezuje na istu poslovnu jedinicu odnosno JID broj. Stari sertifikat korisnik može deaktivirati postavljanjem statusa na neaktivan, što će se inače automatski desiti ukoliko istekne period važenja sertifikata.

### Podešavanje internet prodavnice

U uputstvu je dato poglavlje vezano za povezivanje [https://e-racuni.com/Serbian/WikiPage-](https://e-racuni.com/Serbian/WikiPage-1000D5A)[1000D5A](https://e-racuni.com/Serbian/WikiPage-1000D5A). Pregled, administracija i unos novih nalazi se u meniju "Podešavanja/Postavke preduzeća/".

Forma za dodavanje nove se sastoji od izbora predefinisane platforme, te unošenja parametara potrebnih za sinhronizaciju sa internet prodavnicom. Drugi deo forme se odnosi na povezivanje unutar programa e-racuni.com, odnosno predefinisanih parametara koji će se koristiti na uveženim dokumentima narudžbine kupca. Podatak neophodan za korišćenje fiskalizacije je izbor poslovne jedinice, koja mora biti fiskalno registrovana poslovna jedinica, prema ranije opisanom.

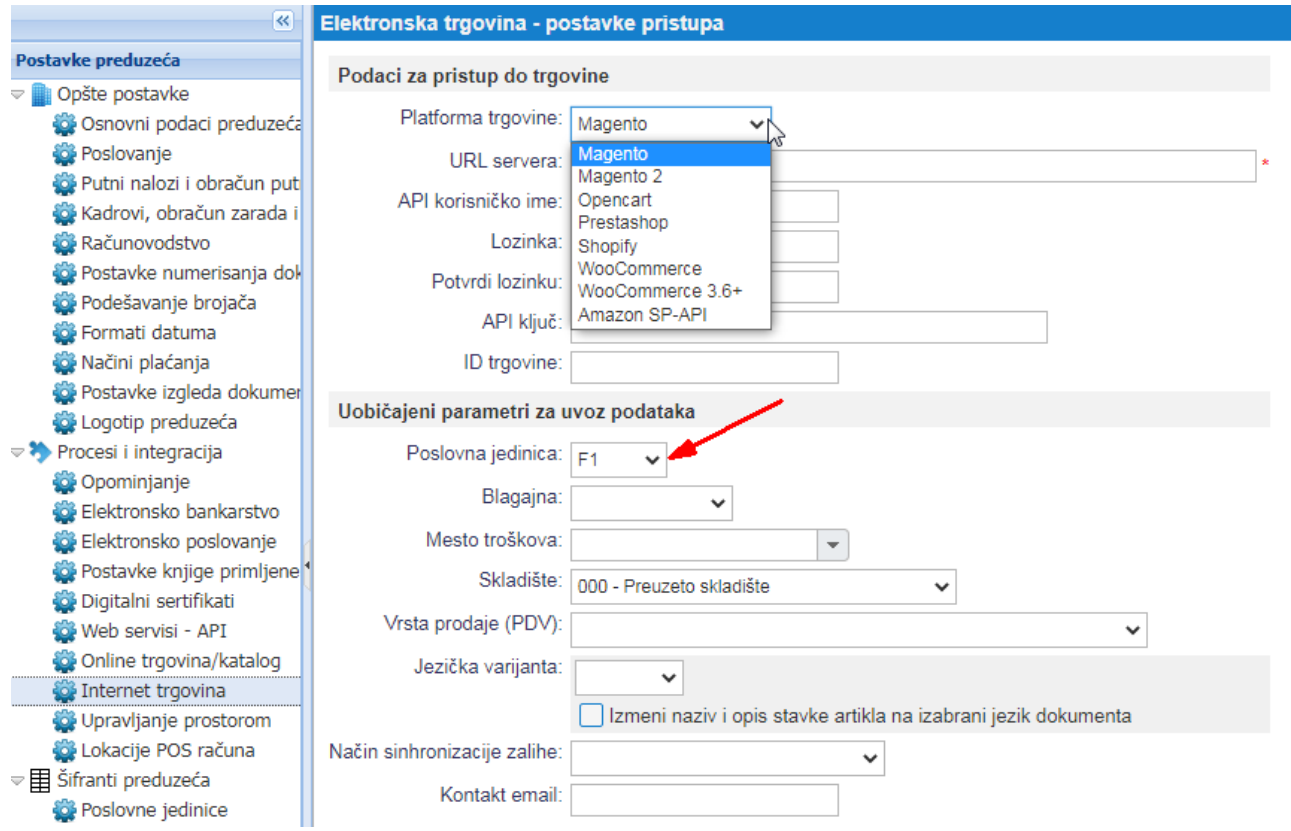

\_\_\_\_\_\_\_\_\_\_\_\_\_\_\_\_\_\_\_\_\_\_\_\_\_\_\_\_\_\_\_\_\_\_\_\_\_\_\_\_\_\_\_\_\_\_\_\_\_\_\_\_\_\_\_\_\_\_\_\_\_\_\_\_\_\_\_\_\_\_\_\_\_\_\_\_\_\_\_\_\_\_\_\_\_\_\_\_\_\_\_\_\_\_\_\_\_\_\_\_\_\_\_\_\_\_\_\_\_\_\_\_\_\_\_\_\_\_\_\_

Slika: Pregled i unos internet prodavnice

Nakon potvrde unosa, aplikacija se pokušava sinhronizovati sa internet prodavnicom i prikazuje rezultat korisniku, koji može biti uspešan ili opis problema. Prodavnica koja je u aktivnom statusu se periodično automatski sinhronizuje, a moguće je i ručno pokretanje sinhronizacije sa datog pregleda.

### Podešavanje i unos artikala

Administracija artikala u programu e-racuni.com je data u poglavlju <https://e-racuni.com/Serbian/WikiPage-1000985> opšteg uputstva.

Pregled svih artikala sa mogućnošću administracije, izmene, kao i unosa novog; moguće je kroz više referenci u programu (npr. direktno definisanje novog sa unosa dokumenta), kao i kroz više linkova, od kojih je jedan meni opcija "Prodaja/Artikli".

|                                                                               | Artikli za prodaju - pregled i pretraga                                                                     |                                   |                          |                           |              |                    |                       |                          |   | ℯ                             |
|-------------------------------------------------------------------------------|----------------------------------------------------------------------------------------------------|-----------------------------------|--------------------------|---------------------------|--------------|--------------------|-----------------------|--------------------------|---|-------------------------------|
| Šifra<br>Reč<br>artikla:   1*<br>iz<br>'opisa:                                |                                                                                                    |                                   |                          | Dobavljač:                |              |                    | Bar<br>$\bullet$ kod: |                          |   | Vidl<br>U <sub>o</sub><br>trg |
| Robna<br>marka:                                                               |                                                                                                    | Grupa<br>artikla:                 | $\checkmark$             | <b>Status</b><br>artikla: | $\checkmark$ | Kataloški<br>broj: |                       | Vrsta<br>artikla:        |   |                               |
| sdfsfsf:                                                                      |                                                                                                    | sdfsdfs:                          |                          | rgdfgergb:                |              |                    | MT:                   | $\overline{\phantom{a}}$ |   |                               |
| $\overline{m}$ Odstrani Više<br>€<br>圖<br>髓<br>Upis novog artikla<br>Pretraga |                                                                                                    |                                   |                          |                           |              |                    |                       |                          |   |                               |
|                                                                               | Šifra artikla                                                                                               | Opis artikla                      | <b>JM</b>                | Cena bez PDV              | PDV %        | Nabavna cena       | Veleprodajna ce       | Maloprodaj               |   |                               |
|                                                                               | 1. 1 <sub>r</sub> = $D_{\Pi}$ = 1 <sub>r</sub> $\frac{1}{2}$ = $1$ <sub>r</sub> $\frac{1}{2}$ $\frac{1}{2}$ |                                   | $\overline{\phantom{a}}$ | <b>RSD 0.00</b>           | 20           |                    |                       |                          | C | 面                             |
|                                                                               | 2.1.                                                                                                    | 2015-00033                        | 22.08.15                 | <b>RSD 0.00</b>           | 20           |                    | 0.00                  |                          |   | 面                             |
|                                                                               | 3.10%                                                                                                    | 0.00                              | $\overline{\phantom{a}}$ | <b>RSD 0.00</b>           | 20           |                    | 0.00                  |                          |   | 而                             |
|                                                                               | 4. 1002                                                                                                    | hleb                              | ٠                        | <b>RSD 2.50</b>           | 20           |                    |                       |                          |   | 而                             |
|                                                                               | 5. 112335                                                                                                   | Kartuša ezPrint za Brother LC1100 | ٠                        | <b>RSD 4.725</b>          | 20           |                    |                       |                          |   | 而                             |
|                                                                               | 6. 11994                                                                                                    | LOWEPRO REZO 10 CRVENA            | kom                      | RSD 458,3333              | 20           |                    |                       | ŧ                        |   |                               |

Slika: pregled i pretraga artikala

Kroz meni "Više.." omogućen je izvoz i uvoz artikala iz tebelarne datoteke (csv. Excel..). Format uvoza, tj. redosled kolona je isti kao kod izvoza, a odgovara poljima koja su moguća pri ručnom unosu i koja će biti detaljnije opisana u nastavku.

Pri unosu artikala postoji veći broj opcija, pa se tako može omogućiti izmena cena, definisati dodatni podaci korisni u drugim delovima programa itd. Bitno je napomenuti da internet prodavnica mora imati šifrant artikala sinhronizovan sa programom e-racuni.com, da bi se isti pojavili pri sinhronizaciji podataka. Unos novog započinjemo dugmetom "Upis novog artikla".

Pri unosu test artikla, uneti su samo parametri neophodni za upotrebu pri fiskalizaciji. Pri ručnom dodavanje artikala na dokument je moguća pretraga po bilo kom od opisanih atributa.

Šifra artikla – Interna šifra koja je osnova za povezivanje šifranta.

Naziv artikla – Naziv artikla koji će se prikazati na dokumentu, pa tako i na fiskalnom dokumentu sa ovim artiklom.

Bar kod – Bar kod je opcioni podatak koji, ukoliko je upisan, slaće se pri fiskalizaciji. Format bar koda koji koristi preduzeće definiše se na postavkama preduzeća, a prema tome je moguća i kontrola pri samom unosu. Ovaj parametar odgovara GTIN identifikatoru opisanom od strane PU. Dodatne mogućnosti – Na ovom mestu je omogućena izmena cene, kao i da je artikal označen da se može prodavati, što ćemo koristiti u kasnijim primerima.

Jedinica mere – Uvek je upisana, ali poželjno je da nosi realan podatak

Vrsta artikla – Uvek je definisana, te zapravo nije uslov vezan za ESIR. Na osnovu toga da li je artikal roba sa evidencijom zaliha ili npr. usluga, formiraće se dokumenti robe kao što je npr. otpremnica uz račun.

Maloprodajna cena – Kako je osnova maloprodaje krajnja cena za kupca, ovo je obavezan podatak, neophodan za korišćenje na fiskalnim dokumentima.

Stopa PDV – Opis ovog podatka je ostavljen za kraj. U programu su definisane aktuelne važeće stope u Srbiji, koje su korisniku date na izbor putem samog iznosa stope. Sam spisak stopa je mapiran u definiciju poreske uprave, tako da u slučaju fiskalnih dokumenata ovo je informativni podatak pre fiskalizacije. Detaljnije će biti opisano sa primerom izrade fiskalnog dokumenta.

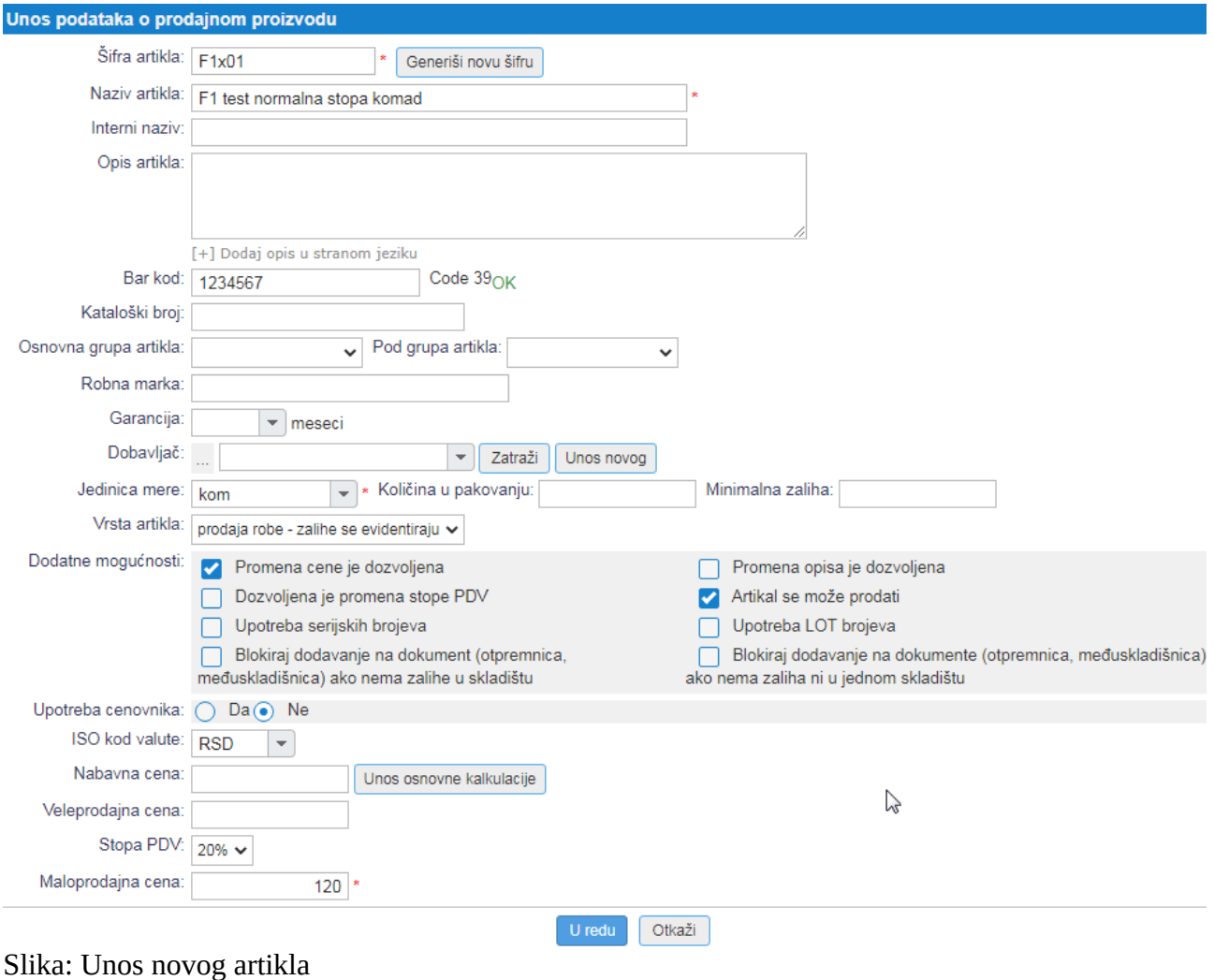

# Bezbednosni zahtevi, upozorenja i podešavanje sistemskih parametara

ESIR eRacWeb1 je intergralni deo online poslovne aplikacije e-racuni.com dostupne non stop – 24/7, a koja se servisira isključivo od strane administratora sistema, odnosno preduzeća E-računi CS. Poslovna aplikacija e-racuni.com opslužuje veći broj preduzeća i korisnika. To takođe znači da se komunikacija sa servisom za fiskalizaciju ostvaruje pri dodavanju obaveznih elemenata, ili pri potrebi za fiskalizacijom konkretnog dokumenta, pri čemu se "pokreće" ESIR modul.

ESIR se odnosi na fiskalizaciju internet prodavnica, što znači da za komunikaciju koristi V-PFR servis uz pomoć HTTPS sigurne konekcije.

Podešavanje sistemskih parametara je isključivo u nadležnosti administratora sistema, odnosno preduzeća E-računi CS. Ovo se odnosi i na izbor mogućnosti za vezivanje stope poreza pri unosu artikala. To znači da sistem zna i pruža predefinisane iznose dokumenta po normalnoj propisanoj stopi od 20%, kao i da zna mapiranje naših šifara PDV stopa u obeležja koja se koriste pri fiskalizaciji. Konačni iznosi na fiskalizovanom dokumentu se snimaju u bazu isključivo prema podacima dobijenim od V-PFR-a.

Bez dobijenog odgovora o uspešnoj fiskalizaciji od strane V-PFR-a, nije moguće izdati fiskalni dokument – račun.

Što se tiče zahteva za fiskalizacijom, opisani su poglavlju podešavanja, a odnose se na unos poslovne jedinice i digitalnog sertifikata. Na pregledu poslovnih jedinica je moguća provera statusa V-PFR-a. Ova provera ima višestruku ulogu. Prva i osnovna je, da ukoliko postoji problem u unetim podacima, vratiće se rezultat o neuspešnom statusu, sa opisom greške. Grešku je neophodno ispraviti, tj. mora biti moguće dobiti uspešan status radi korišćenja ESIR modula, što je i preduslov za korišćenje programa. To takođe znači da, sa dobijanjem uspešnog statusa, korisnik i sam program e-racuni.com znaju da je moguće korišćenje fiskalizacije za tu poslovnu jedinicu. Druga funkcija ove provere je, da uspešni status u odgovoru sadrži sistemske podatke klijenta, kao i važeće stope PDV-a. Što znači da se važeće stope PDV-a uvek mogu proveriti putem ove funkcionalnosti.

Obaveštenje

 $\circledcirc$ 

ESIR eRacWeb1 1.0 (280/1.0) Status V-PFR je uspešno dobijen. API URL: https://api.sandbox.suf.purs.gov.rs/ UID: UDT5R7ZR Vreme: 2022-02-09T16:02:05.2990201+01:00 Važeće PDV stope (od 2021-12-19T23:00:00): Naziv: ECAL Stope: (Labela: F - Vrednost: 11.00) Naziv: N-TAX Stope: (Labela: N - Vrednost: 0.00) Naziv: PBL Stope: (Labela: P - Vrednost: 0.50) \*\*\*\*\*\*\*\*\*\*\*\*\*\*\*\*\*\*\*\*\*\*\*\*\*\*\*\* Naziv: STT Stope: (Labela: E - Vrednost: 6.00) .................... Naziv: TOTL Stope: (Labela: T - Vrednost: 2.00) \*\*\*\*\*\*\*\*\*\*\*\*\*\*\*\*\*\*\*\*\*\*\*\*\*\*\*\* Naziv: VAT Stope: (Labela: A - Vrednost: 9.00, Labela: B - Vrednost: 0.00, Labela: Ж - Vrednost: 19.00) \*\*\*\*\*\*\*\*\*\*\*\*\*\*\*\*\*\*\*\*\*\*\*\*\*\*\*\* Naziv: VAT-EXCL Stope: (Labela: C - Vrednost: 0.00) \*\*\*\*\*\*\*\*\*\*\*\*\*\*\*\*\*\*\*\*\*\*\*\*\*\*\*\*\*

U redu

Slika: Provera statusa V-PFR-a

Prilikom upita poreskih stopa, odnosno obradom odgovora V-PFR-a prilikom fiskalizacije dokumenta, ESIR zaokružuje poresku vrednost na 2 decimale (zaokružuje drugu decimalu na manje ukoliko je sledeća cifra manje od 5, odnosno na više u suprotnom slučaju).

# Unos i izrada fiskalnih dokumenata

Primer unosa dokumenta sa mogućim opcijama dat je prema ručnom unosu dokumenta narudžbine kupca i ispostavi fiskalnih dokumenata iz njega. Opcije koje mođusobno zavise od već izdatih fiskalnih dokumenata, kao što je storno tj. refundacija računa itd, opisaće se posebno. Za pregled datog opisa je potrebno razumeti sledeće pretpostavke:

- Narudžbine kupca su dokumenti koji se dobijaju automatski sinhronizacijom iz web prodavnice. Svaki unos je moguće replicirati ručnim unosom u sistem.

- Dokument narudžbine kupca nije fiskalni dokument, pa je prema tome slobodan unos i ispostava moguća nezavisno od ESIR upotrebe.

- Fiskalne dokumente koji se izdaju iz narudžbine kupca je moguće ručno uneti, iako ovo nije predviđeno kao uobičajena ESIR upotreba.

- Ručni unos dokumenata je vrlo sličan, praktično identičan (sa stanovišta biranja osnovnih podataka, izbora artikala itd) za dokumente narudžbine kupca, kao i računa, ponude ili avansa (i drugih ovde nevezanih dokumenata).

- Pregled dokumenata, sa opcijom pretrage po poslovnim jedinicama itd, je vrlo sličan, praktično identičan, za tipove dokumenata kako je navedeno i za njihov unos.

# Pregled i unos narudžbine kupca

Pregled narudžbina kupca nalazimo u meniju "Prodaja/Narudžbine kupaca". Osim standardnih datumskih i drugih polja pretrage, bitno polje za pretragu vezano za fiskalizaciju je polje poslovne jedinice gde možemo odabrati fiskalnu jedinicu za koju se radi konkretna pretraga.

|    |                       | Narudžbine kupca - pregled i pretraga     |                          |                   |                             |                                             |               |          |                                                   |                       |              | $\boldsymbol{\Theta}$ |  |
|----|-----------------------|-------------------------------------------|--------------------------|-------------------|-----------------------------|---------------------------------------------|---------------|----------|---------------------------------------------------|-----------------------|--------------|-----------------------|--|
|    | Br.dok.:              | Fraži<br>DO:                              |                          | datum dokumenta v | od 01.01.2021<br>12         | do<br>$\overline{12}$<br>dana:              | Status:       |          | Način<br>$\ddotmark$<br>uplate:                   |                       |              | $\checkmark$          |  |
|    | Kupac:                |                                           | $\overline{\phantom{a}}$ | MT:               | ÷                           | Beleške:                                    | Iznos:        |          | Ispostavio:<br>$\frac{1}{2}$                      |                       | $\mathbf{v}$ |                       |  |
|    | Narudžbenica:         |                                           |                          | Adresa isporuke:  |                             | Šifra/Bar/Opis:<br>$\overline{\phantom{0}}$ |               |          | Poslovna jedinica: F1<br>$\overline{\phantom{0}}$ |                       | $\mathbf{v}$ |                       |  |
| €. | B<br>ΙÅ               | Stampanje   8 Suma   m Odstrani   Više  ~ |                          |                   |                             |                                             |               |          | Pretraga                                          | Nova narudžbina kupca |              |                       |  |
|    | Br. dok.              | <b>Status</b>                             | Dat.dok                  | MT                | Kupac                       | Adresa isporuke / osnov                     | Način dostave | Ispostav | Način uplate                                      | Za upla               |              |                       |  |
|    | 2022-00003 obračunato |                                           | 17.01.22                 |                   | PETAR PROMET tr -Nis        | S.PRVA KUTINA Nis Nis                       |               |          | uplata na tekući račun                            |                       | 各 6 面        |                       |  |
| 2. | 2022-00002 obračunato |                                           | 11.01.22                 |                   | PETAR PROMET tr -Nis        | S.PRVA KUTINA Nis Nis                       |               |          | uplata na tekući račun                            |                       | 8 C O        |                       |  |
| 3. | 2022-00001 obračunato |                                           | 11.01.22                 |                   | <b>PETAR PROMET tr -Nis</b> | S. PRVA KUTINA Nis Nis                      |               |          | uplata na tekući račun                            |                       | 8 G          |                       |  |

Slika: Pregled narudžbina kupaca

Unos nove narudžbe kupca započinjemo sa dugmetom "Nova narudžbina kupca" na formi pretrage. Na formi dokumenta se nalaze opšta polja za unos koja ćemo detaljnije objasniti prema obeleženim kreterijumima na slici.

| $\alpha$                                                                                 | > Promeni <b>B</b> Snimi $\rightleftarrows$ $\rightarrow$                                                           |                                                                                                    |                 |                                                                                   |                             |                                                          |                  | Narudžbina kupca br. (koncept) @             |  |  |
|------------------------------------------------------------------------------------------|----------------------------------------------------------------------------------------------------|----------------------------------------------------------------------------------------------------|-----------------|-----------------------------------------------------------------------------------|-----------------------------|----------------------------------------------------------|------------------|----------------------------------------------|--|--|
| Kupac - ispis u zaglavlju dokumenta                                                      | Izmena osnovnih podataka                                                                                            | Promeni                                                                                                    |                 | Beograd, dana 14.02.2022                                                          |                             |                                                          |                  | Promeni                                      |  |  |
| Kliknite za brz izbor partnera<br>Brz izbor kupca iz šifranta<br>PIB:<br>unetog u sistem | Direktan unos<br>podataka kupca                                                                                     | Status: koncept<br>Ispostava/izrada do dana:<br>Narudžbenica:<br>Veza na predračun:<br>Datum prijema narudžbe:<br>Narudžbenicu izdao:<br>Način dostave:<br>Način uplate: uplata na tekući račun |                 |                                                                                   | <b>Brza izmena osnovnih</b> |                                                          |                  |                                              |  |  |
|                                                                                          | Dodavanje artikala putem<br>napredne pretrage                                                                       |                                                                                                    | Mesto troškova: | Skladište: 000 - Preuzeto skladište<br>Tip računa: veleprodajni - cene su bez PDV |                             |                                                          | ピ                |                                              |  |  |
| Dodaj stavku<br>Dodaj artikal<br>而<br>$+$ >> Više                                        |                                                                                                    |                                                                                                    |                 |                                                                                   |                             |                                                          |                  | [+] Dodaj početni tekst                      |  |  |
| Šifra artikla<br>#                                                                       | Vrsta robe - usluga                                                                                                 | Kol.                                                                                                    | Ml.             |                                                                                   | Otp. kol. Cena bez PDV      | R%                                                       |                  | PDV % Vrednost bez PDV                       |  |  |
|                                                                                          | ÷                                                                                                    |                                                                                                    | 1<br>$\sim$     | $\overline{\mathbf{v}}$                                                           |                             |                                                          | $0$ 20% - $\sim$ | 0.00                                         |  |  |
|                                                                                          |                                                                                                    |                                                                                                    |                 |                                                                                   |                             | Dodaj popust                                             |                  |                                              |  |  |
| Kontrolna količina: 0.00                                                                 | Brzo dodavanje artikla<br>upisom dela naziva, šifre<br>ili bar koda. Bar kod se<br>može ocitati bar kod<br>citacem. |                                                                                                    |                 | Rucna izmena cene, kolicine, kao i unos<br>popusta na artikal ili ukupan iznos.   |                             | Ukupno vrednost bez PDV:<br>Iznos PDV:<br>Za uplatu RSD: |                  | 0.00<br>0.00<br>0.00<br>nula i 00/100 dinara |  |  |
| Završni tekst na dokumentu                                                               |                                                                                                    |                                                                                                    |                 |                                                                                   |                             |                                                          |                  |                                              |  |  |

Slika: Nova narudžbina kupca

Pod osnovnim podacima, bitno je obratiti pažnju na poslovnu jedinicu vezanu za kasnije fiskalne dokumente. Takođe je bitno da se dokument vezuje na maloprodajno skladište, a prema istom koje je definisano za sinhronizaciju narudžbina kupaca.

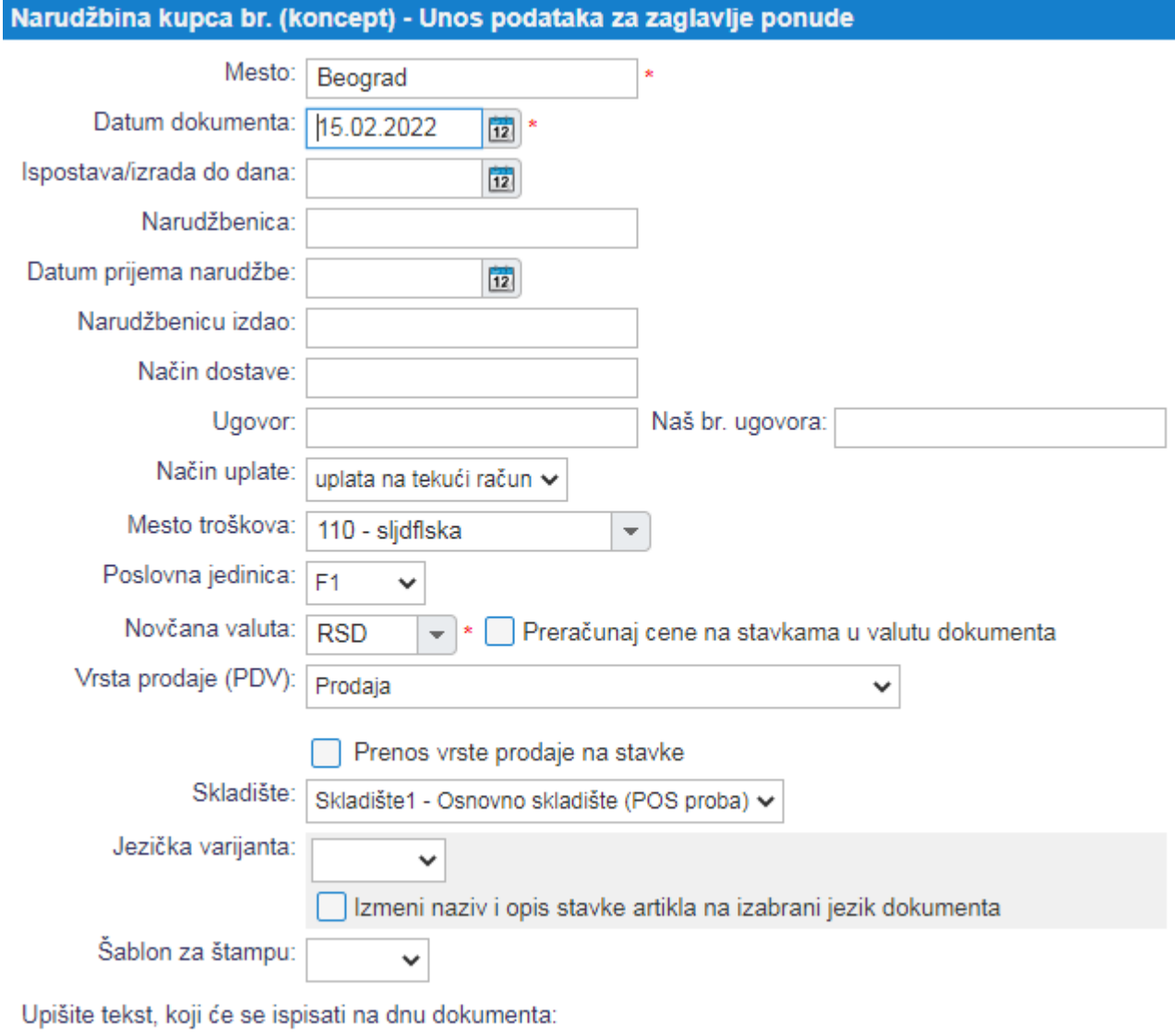

Slika: Izmena osnovnih podataka

Kupca možemo izabrati iz šifranta definisanog u programu, a koji je vidljiv na lokaciji "Partner/Kupci". Podaci vidljivi na dokumentu su vidljivi na izmeni ili kod direktnog unosa podataka kupca.

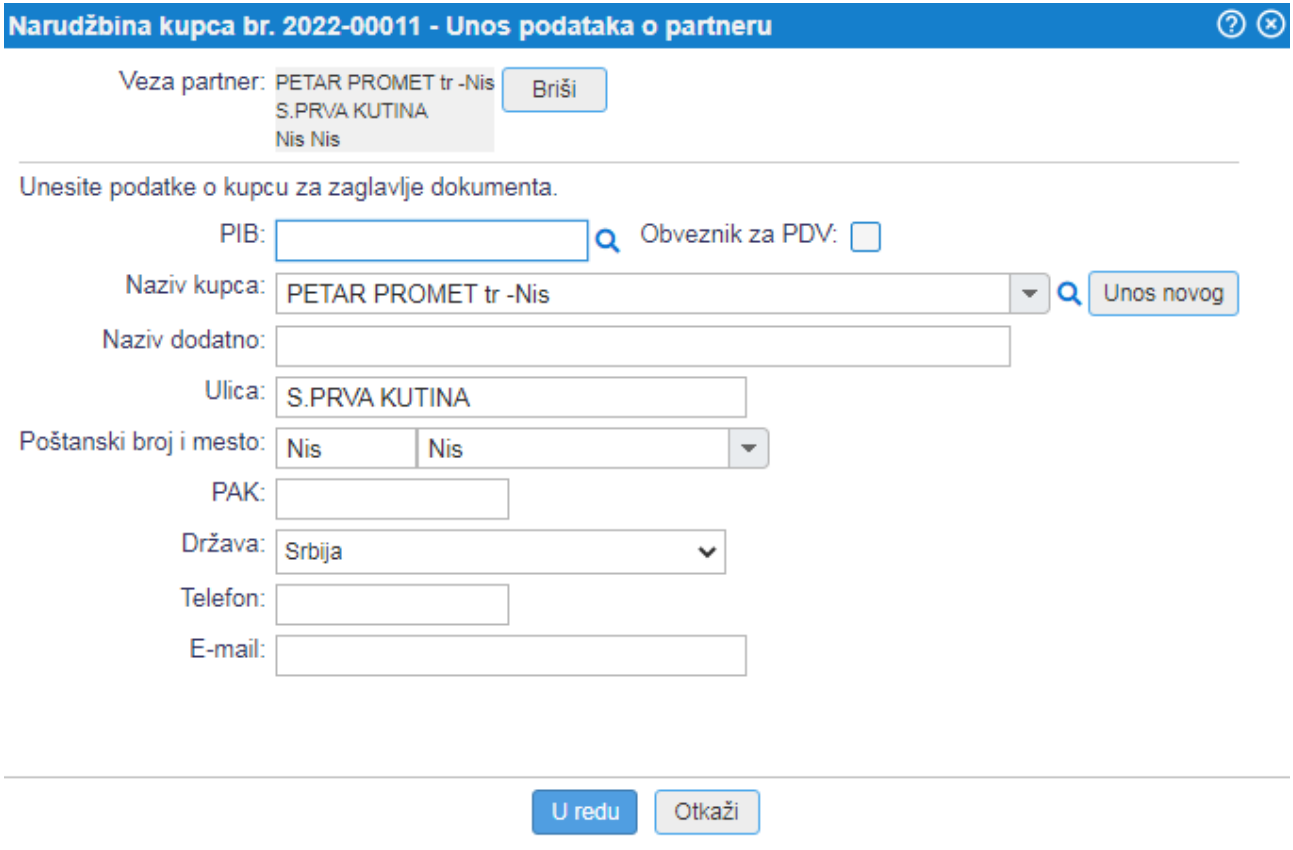

Slika: Direktan unos podataka kupca

U slučaju potrebe za posebnim identifikatorima, podatak je potrebno uneti na strani vezanog kupca. Kupac će se ili otvoriti za izmenu iz menija "Partner/Kupci", ili linkom na samom dokumentu. Unos se vrši u delu "Podaci za fiskalizaciju"

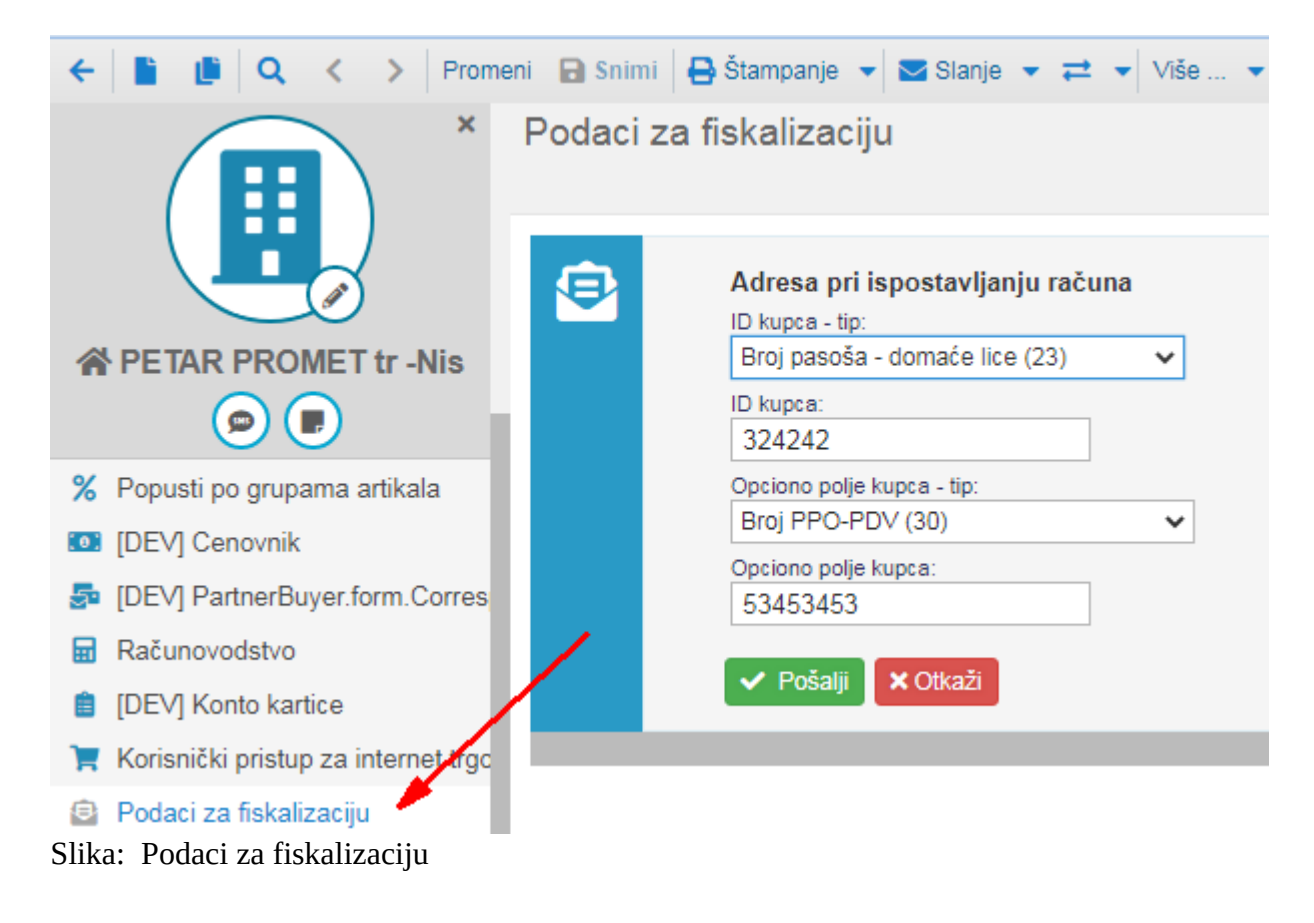

PIB kupca (10) **JMBG (11)** Broj lične karte (20) Broj izbegličke legitimacije (21) EBS (22) Broj pasoša - domaće lice (23) Broj pasoša - strano lice (30) Broj diplomatske legitimacije/LK (31) Broj lične karte MKD (32) Broj lične karte MNE (33) Broj lične karte ALB (34) Broj lične karte BIH (35) Poreski ID za strane države (TIN) (40) Slika: Fiskalni identifikator kupca – opcije tip ID-a kupca

Broj ZPPPDV (10) Broj obrsca operatera za refrakciju (11) Broj SNPDV (20) Broj LNPDV (21) Broj PPO-PDV (30) Broj ZPPO-PDV (31) Broj MPPO-PDV (32) Broj IPPO-PDV (33) Broj jednonamenskog vaučera (40) Slika: Fiskalni identifikator kupca – opcije za opciono polje kupca

Znači logika kod izbora identifikatora kupca je, da u slučaju uobičajenih identifikatora kao što su PIB i JMBG, oni se mogu popuniti u PIB polje na formi, pri čemu će se pri fiskalizaciji automatski konvertovati u potreban format. U slučaju potrebe za drugim specifičnim unosima identifikatora, koristi se posebna forma za izbor. Preko nje je moguće definisati i pomenuti PIB/JMBG, ali jednostavno nema potrebe za time.

Nakon izbora kupca sa posebnim identifikatorom, podaci su vidljivi na formi dokumenta.

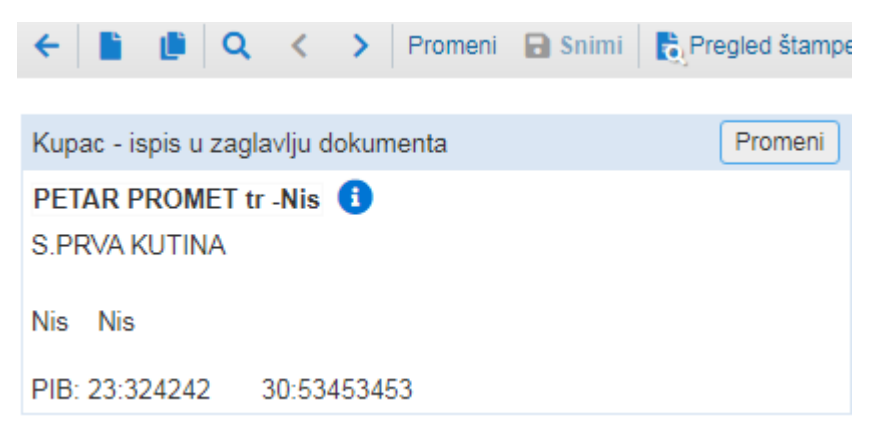

Slika: Identifikator kupca na formi dokumenta.

Zatim nastavljamo sa izborom artikla. Na slici se mogu videti uneti artikli, od čega je prvi dodat direktno kopiranjem/izborom bar koda, dok je drugi dodat po tekstu. Na otvorenoj stavci je vidljiva opcija ponuđenih artikala prema upisanom kriterijumu u polje.

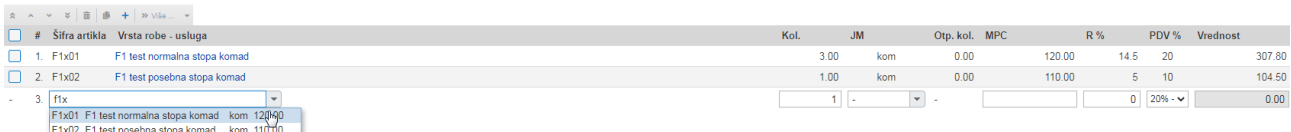

Slika: Dodavanje artikala na dokument.

Izmenu svake stavke možemo vršiti linkom na njen naziv. Takođe selekcijom i menijem iznad stavki može se izvršiti pomeranje ili brisanje stavki, kao i dodavanje novih.

Dodatne postavke popusta su vidljive na linku "Dodaj popust". Na sledećim slikama je prikazana proizvoljna izmena, kao i dobijeni rezultat spiska stavki.

\_\_\_\_\_\_\_\_\_\_\_\_\_\_\_\_\_\_\_\_\_\_\_\_\_\_\_\_\_\_\_\_\_\_\_\_\_\_\_\_\_\_\_\_\_\_\_\_\_\_\_Korisničko uputstvo za ESIR eRacWeb1 1.0 E-računi CS d.o.o. Beograd 2022.

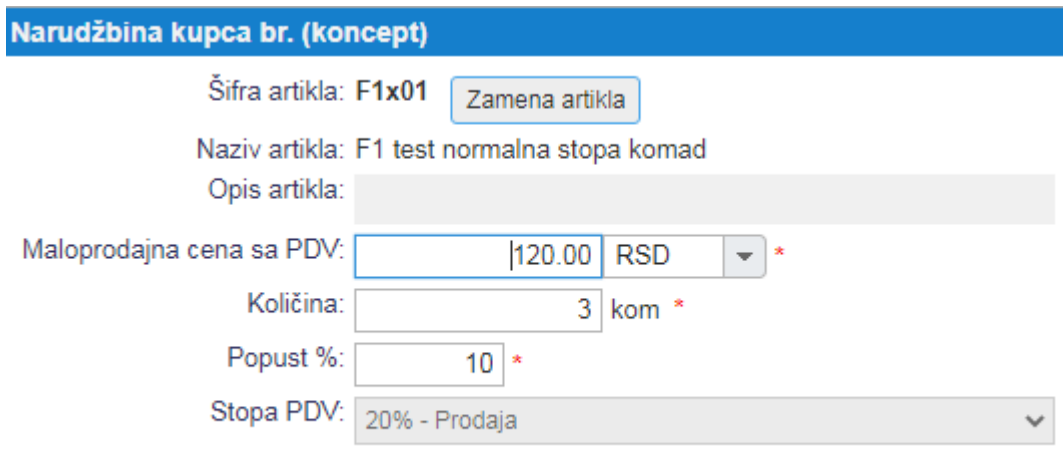

[+] Prikaži informativni preračun RUC

#### Slika: Izmena stavke dokumenta

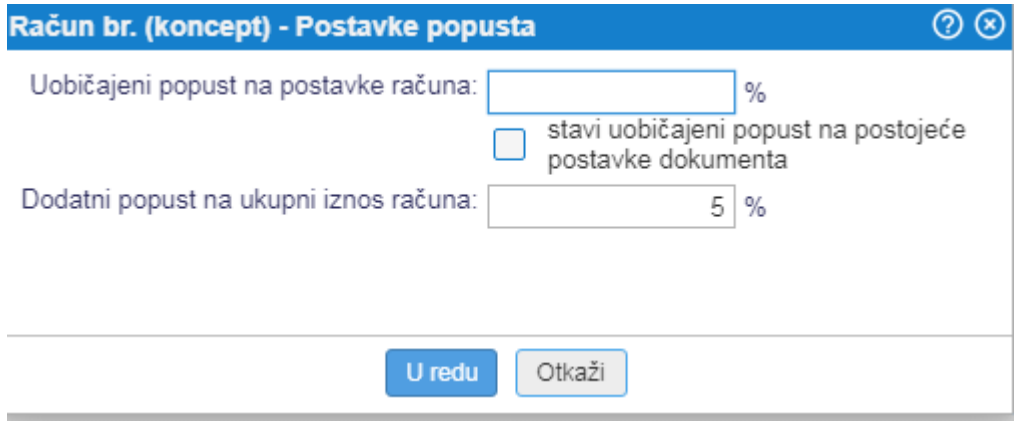

\_\_\_\_\_\_\_\_\_\_\_\_\_\_\_\_\_\_\_\_\_\_\_\_\_\_\_\_\_\_\_\_\_\_\_\_\_\_\_\_\_\_\_\_\_\_\_\_\_\_\_\_\_\_\_\_\_\_\_\_\_\_\_\_\_\_\_\_\_\_\_\_\_\_\_\_\_\_\_\_\_\_\_\_\_\_\_\_\_\_\_\_\_\_\_\_\_\_\_\_\_\_\_\_\_\_\_\_\_\_\_\_\_\_\_\_\_\_\_\_

Slika: Postavke popusta

| $\alpha$                                                                                                    | > Promeni a Snimi   a Pregled štampe   $\triangleright$ Slanje $\cdot$ $\rightleftharpoons$ $\cdot$ Više $\cdot$ 0   2.   0 |         |                          |                                                                                                    |                                                                      |               |                          |                    |                  | Narudžbina kupca br. (koncept) $\Theta$ |          |
|----------------------------------------------------------------------------------------------------|----------------------------------------------------------------------------------------------------|---------|--------------------------|----------------------------------------------------------------------------------------------------|----------------------------------------------------------------------|---------------|--------------------------|--------------------|------------------|-----------------------------------------|----------|
| Promeni<br>Kupac - ispis u zaglavlju dokumenta                                                                                | Adresa isporuke                                                                                                    | Promeni |                          |                                                                                                    | Beograd, dana 15.02.2022                                             |               |                          |                    |                  |                                         | Promeni  |
| PETAR PROMET tr -Nis<br>PETAR PROMET tr -Nis<br><b>S.PRVA KUTINA</b><br>S.PRVA KUTINA<br>Nis Nis<br>Nis Nis<br>PIB: 101466972 |                                                                                                    |         |                          | Status: koncept<br>Ispostava/izrada do dana:<br>Narudžbenica:<br>Veza na predračun:<br>Datum prijema narudžbe:<br>Narudžbenicu izdao:<br>Način dostave:<br>Način uplate: uplata na tekući račun<br>Skladište: Skladište1 - Osnovno skladište (POS proba) |                                                                      |               |                          |                    |                  |                                         |          |
| Dodaj stavku<br>Dodaj artikal<br>Ispostava dokumenta<br>$\sqrt{2}$<br>+ > Više  -<br>而                                        |                                                                                                    |         |                          |                                                                                                    | Mesto troškova: 110<br>Tip računa: maloprodajni - cene uključuju PDV |               |                          |                    |                  | [+] Dodaj početni tekst                 |          |
| Šifra artikla Vrsta robe - usluga<br>#                                                                                        |                                                                                                    | Kol.    | <b>JM</b>                |                                                                                                    |                                                                      | Otp. kol. MPC |                          | R%                 | PDV %            | Vrednost                                |          |
| F1x01<br>F1 test normalna stopa komad                                                                                         |                                                                                                    |         | 3.00                     | kom                                                                                                    | 0.00                                                                 |               | 120.00                   | 14.5               | 20               |                                         | 307.80   |
| 2. F1x02<br>F1 test posebna stopa komad                                                                                       |                                                                                                    |         | 1.00                     | kom                                                                                                    | 0.00                                                                 |               | 110.00                   | 5                  | 10               |                                         | 104.50   |
| 3.<br>f <sub>1x</sub><br>Dodaj stavku                                                                                         | $\mathbf{v}$                                                                                                    |         | 1 <sup>1</sup><br>$\sim$ |                                                                                                    | $\mathbf{v}$                                                         |               |                          |                    | $0$ 20% - $\sim$ |                                         |          |
|                                                                                                    |                                                                                                    |         |                          |                                                                                                    |                                                                      |               |                          | Dodaj popust       |                  |                                         |          |
|                                                                                                    |                                                                                                    |         |                          |                                                                                                    |                                                                      |               |                          | Iznos bez popusta: |                  |                                         | 470.00   |
|                                                                                                    |                                                                                                    |         |                          |                                                                                                    |                                                                      |               |                          | Popust:            |                  |                                         | $-57.70$ |
| Kontrolna količina: 4.00                                                                                                    |                                                                                                    |         |                          |                                                                                                    |                                                                      |               | Ukupno vrednost bez PDV: |                    |                  |                                         | 351.50   |
|                                                                                                    |                                                                                                    |         |                          |                                                                                                    |                                                                      |               |                          | Iznos PDV: 10%     |                  |                                         | 9.50     |
|                                                                                                    |                                                                                                    |         |                          |                                                                                                    |                                                                      |               |                          | 20%                |                  |                                         | 51.30    |
|                                                                                                    |                                                                                                    |         |                          |                                                                                                    |                                                                      |               |                          | Za uplatu RSD:     |                  | četirjetotinedvanaet i 30/100 dinara    | 412.30   |

Slika: Narudžbina kupca spremna za ispostavu

Obratiti pažnju da, kod dodavanja stavki na dokument vezan za poslovnu jedinicu koja je fiskalno registrovana, zaokruživanje cena se vrši na 2 decimale i to tako da ako se naredna cifra završava na 5 i više, zaorkužuje se na veći a u suprotnom na manji broj. Dalji preračun se vrši prema tako zaokruženim cenama.

Dokument narudžbine kupca je spreman za ispostavu. Ispostava dokumenta se vrši na dugme "Ispostava dokumenta" na pregledu dokumenta. Do tog trenutka je dokument u statusu koncepta, što znači da se ne može obračunavati, a moguće da postoje i izmene koje nisu snimljene u bazu podataka aplikacije.

Na slici pregleda je dodatno obeležen način uplate, koji se može menjati kroz osnovne podatke. Detalji oko plaćanja će se dati u nastavku, sa formom za više različitih plaćanja, a pomenuto može definisati način plaćanja u slučaju samo jednog tipa.

Nakon ispostave, dokument dobija svoj broj i može se dalje obrađivati. Takođe se pokazuju dodatne opcije za ispostavu iz dokumenta, kao i za specifični unos plaćanja iz menija "Plaćanje..". Na donjoj slici je dat unos plaćanja sa mogućim opcijama koje je moguće zaključati na nivou postavki preduzeća. Na konačnom dokumentu je uneto plaćanje iz više delova radi boljeg pregleda.

|                                                                                                    | Promeni in Snimi in Pregled štampe in Stampanje v is Slanje v $\rightleftarrows$ v Više  v $\mathscr{C}$ in $\Box$ |                                   |                                                                                                    |            |              |                |                                            |         |    | Narudžbina kupca br. 2022-00004 |     |
|----------------------------------------------------------------------------------------------------|----------------------------------------------------------------------------------------------------|-----------------------------------|----------------------------------------------------------------------------------------------------|------------|--------------|----------------|--------------------------------------------|---------|----|---------------------------------|-----|
| Promeni<br>Kupac - ispis u zaglavlju dokumenta                                                                                | Adresa isporuke                                                                                                    | Promeni                           | Beograd, dana 14.02.2022                                                                                                    |            |              |                |                                            |         |    | Promen                          |     |
| PETAR PROMET tr -Nis <b>C</b><br><b>S.PRVA KUTINA</b>                                                                         | PETAR PROMET tr -Nis<br>S.PRVA KUTINA<br>Nis Nis                                                                   |                                   | Status: otvorena narudžba<br>Ispostava/izrada do dana:<br>Narudžbenica:<br>Veza na predračun:<br>Unos podataka o prijemu plaćanja računa |            |              | $\circledcirc$ |                                            |         |    |                                 |     |
| Nis Nis<br>PIB: 101466972                                                                                                    |                                                                                                    | Datum:<br>Iznos:<br>Način uplate: | $\overline{12}$<br>14.02.2022<br>uplata na tekući račun ↓                                                                                | 412.30 RSD | $\mathbf{v}$ |                |                                            |         |    |                                 |     |
| Plaćanja<br>Dodaj artikal<br>Dodaj stavku<br>$\vee$ $\vee$ $\mathbb{R}$ $\mathbb{R}$ $\mathbb{R}$ + $\vee$ Vise $\vee$ $\vee$ | Ispostavi iz dokumenta ▼                                                                                           | Beleške:                          | ľŹ<br>uplata na tekući račun<br>gotovina<br>čekovi<br>Mastercard                                                                         |            |              |                |                                            |         |    | [+] Dodaj početni tek           |     |
| Šifra artikla Vrsta robe - usluga                                                                                             |                                                                                                    |                                   | <b>VISA</b>                                                                                                    | Otkaži     |              |                |                                            |         |    | IV R % PDV % Vrednost bez PD    |     |
| F1 test normalna stopa komad<br>1. F1x01<br>Količina iz narudžbe kupca je veća od zaliha artikla.                             |                                                                                                    |                                   | <b>AMEX</b><br><b>Diners</b>                                                                                                    |            | 3.00 kom     | 0.00           | 100.00 14.5                                |         | 20 | 256.5                           |     |
| F1 test posebna stopa komad<br>2. F1x02<br>Količina iz narudžbe kupca je veća od zaliha artikla.                              |                                                                                                    |                                   | <b>BA</b><br>Maestro                                                                                                    |            | 1.00 kom     | 0.00           | 100.00                                     | 5       | 10 | 95.                             |     |
|                                                                                                    |                                                                                                    |                                   | kartica<br>Barion                                                                                                    |            |              |                | Dodaj popust                               |         |    |                                 |     |
|                                                                                                    |                                                                                                    |                                   | SumUp                                                                                                    |            |              |                | Iznos bez popusta:                         |         |    | 400.0                           |     |
|                                                                                                    |                                                                                                    |                                   | Stripe                                                                                                    |            |              |                |                                            | Popust: |    | $-48.5$                         |     |
| ontrolna količina: 4.00                                                                                                    |                                                                                                    |                                   | VivaWallet<br>Wolt                                                                                                    |            |              |                |                                            |         |    |                                 |     |
|                                                                                                    |                                                                                                    |                                   | <b>Bitcoin</b>                                                                                                    |            |              |                | Ukupno vrednost bez PDV:<br>Iznos PDV: 10% |         |    | 351.                            | 9.5 |
|                                                                                                    |                                                                                                    |                                   | plaćanje po dostavi                                                                                                    |            |              |                |                                            | 20%     |    | 51.3                            |     |
|                                                                                                    |                                                                                                    |                                   | PavPal<br>Klarna                                                                                                    |            |              |                | Za uplatu RSD:                             |         |    | 412.3                           |     |

Slika: Unos plaćanja na narudžbinu kupca.

Mapiranje ponuđenih opcija prema uputstvu tj. omogućenim opcijama PU je sledeće:

gotovina – gotovina instant plaćanje – opcije elektronskog novca, Bitcoin itd. platna kartica – opšti tip kartica, kao i bilo koji od tipova kartica (VISA, Master..) ček – čekovi prenos na račun – uplata na tekući račun vaučer - vaučer drugo bezgotovinsko plaćanje – ostale opcije koje nisu drugačije mapirane.

Na primeru su uneta delimična plaćanja gotovinom i karticom. Sa ovim je unos test dokumenta narudžbine kupca završen i spreman za ispostavu fiskalnog dokumenta.

Bitna napomena je da je ovo takođe korak koji se treba pojaviti pri automatskoj sinhronizaciji internet prodavnice – dokument narudžbine kupca spreman za fiskalizaciju.

Na ispostavljenoj narudžbini kupca, u meniju "Ispostavi iz dokumenta", omogućene su opcije za ispostavu fiskalnih dokuemanta, a to su izrada računa, avansnog računa ili ponude/predračuna.

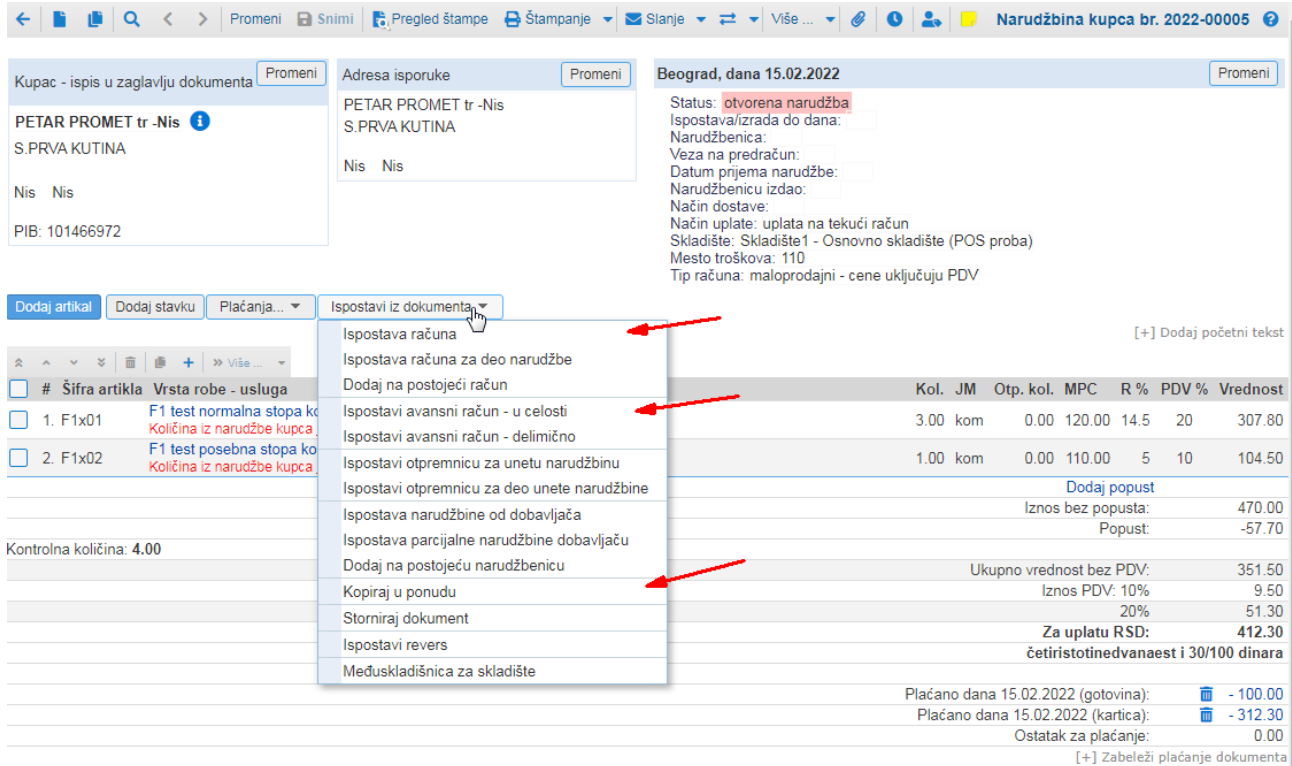

\_\_\_\_\_\_\_\_\_\_\_\_\_\_\_\_\_\_\_\_\_\_\_\_\_\_\_\_\_\_\_\_\_\_\_\_\_\_\_\_\_\_\_\_\_\_\_\_\_\_\_\_\_\_\_\_\_\_\_\_\_\_\_\_\_\_\_\_\_\_\_\_\_\_\_\_\_\_\_\_\_\_\_\_\_\_\_\_\_\_\_\_\_\_\_\_\_\_\_\_\_\_\_\_\_\_\_\_\_\_\_\_\_\_\_\_\_\_\_\_

Slika: Narudžbina kupca spremna za fiskalizaciju

# Pregled i unos fiskalnih računa – Promet Prodaja

Opcijom ispostave računa iz prethodno opisane narudžbine kupca dobijamo račun sa svim podacima unetim u narudžbinu. Svi podaci su takođe mogli biti uneti direktno na računu, na isti način kako je to urađeno na narudžbini.

Novi dokument je u statusu koncepta, i kako je i ranije napomenuto, nije moguća dalja obrada dok se ne ispostavi. Ispostava dokumenta, pa tako i fiskalnog računa, se vrši dugmetom "Ispostavi račun", sa forme pregleda.

Forma fiskalnog dokumenta se razlikuje od drugih dokumenata tako što se na svakoj formi u donjem levom uglu prikazuje upozorenje da je to dokument za fiskalizaciju, kao i aktivna verzija ESIR-a.

| $\alpha$<br>Promeni <b>B</b> Snimi $\rightleftharpoons$ $\rightarrow$          |                                                  |         |                                                                                                    |                          |                                                                                                    |                          |                    | Račun br. (2022-00018 - koncept) @              |  |
|--------------------------------------------------------------------------------|--------------------------------------------------|---------|----------------------------------------------------------------------------------------------------|--------------------------|----------------------------------------------------------------------------------------------------|--------------------------|--------------------|-------------------------------------------------|--|
|                                                                                |                                                  |         |                                                                                                    |                          |                                                                                                    |                          |                    |                                                 |  |
| Promeni<br>Kupac - ispis u zaglavlju dokumenta                                 | Adresa isporuke                                  | Promeni | Beograd, dana 15.02.2022                                                                                                    |                          |                                                                                                    |                          |                    | Promeni                                         |  |
| <b>PETAR PROMET tr -Nis</b><br>S.PRVA KUTINA                                   | PETAR PROMET tr -Nis<br>S.PRVA KUTINA<br>Nis Nis |         | Rok plaćanja: 27.02.2022<br>Datum prometa: 15.02.2022<br>Narudžbenica:<br>Način dostave:<br>Ref. narudžbina kupca: 2022-00005 |                          |                                                                                                    |                          |                    |                                                 |  |
| Nis Nis<br>PIB: 101466972                                                      |                                                  |         | Veza na predračun:<br>Veza avansni račun:<br>Veza na radni nalog:                                                             |                          |                                                                                                    |                          |                    |                                                 |  |
| Dodaj artikal<br>Dodaj stavku<br>Ispostavi račun                               | Kartice -<br>Gotovina                            |         | Način uplate: uplata na tekući račun<br>TR: 160-0000000015722-52 Poziv:<br>Blagajna:<br>Mesto troškova: 110                   |                          | Skladište: Skladište1 - Osnovno skladište (POS proba)<br>Tip računa: maloprodajni - cene uključuju PDV |                          |                    |                                                 |  |
| + 0 > Više  -<br>$\frac{1}{2}$ $\frac{1}{2}$ $\frac{1}{2}$ $\frac{1}{2}$       |                                                  |         |                                                                                                    |                          |                                                                                                    | P                        |                    | [+] Dodaj početni tekst                         |  |
| Šifra artikla Vrsta robe - usluga                                              |                                                  | MT Kol. | <b>JM</b>                                                                                                    |                          | <b>MPC</b>                                                                                             | <b>R%</b>                | PDV %              | <b>Vrednost</b>                                 |  |
| F1 test normalna stopa komad<br>1. F1x01<br>Na zalihama nema dovoljno artikala |                                                  |         | 3.00                                                                                                    | kom                      | 120.00                                                                                                 | 14.5                     | 20                 | 307.80                                          |  |
| F1 test posebna stopa komad<br>2. F1x02<br>Na zalihama nema dovolino artikala  |                                                  |         | 1.00                                                                                                    | kom                      | 110.00                                                                                                 | 5                        | 10                 | 104.50                                          |  |
| 3.                                                                             | $\overline{\mathbf{v}}$                          |         | $1$ $\vert$ -                                                                                                    | $\overline{\phantom{a}}$ |                                                                                                    | $\overline{0}$           | $20% - \checkmark$ | 0.00                                            |  |
|                                                                                |                                                  |         |                                                                                                    |                          |                                                                                                    | Dodaj popust             |                    |                                                 |  |
|                                                                                |                                                  |         |                                                                                                    |                          |                                                                                                    | Iznos bez popusta:       |                    | 470.00                                          |  |
| Kontrolna količina: 4.00                                                       |                                                  |         |                                                                                                    |                          |                                                                                                    | Popust:                  |                    | $-57.70$                                        |  |
|                                                                                |                                                  |         |                                                                                                    |                          | Ukupno vrednost bez PDV:                                                                               |                          |                    | 351.50                                          |  |
|                                                                                |                                                  |         |                                                                                                    |                          |                                                                                                    | Iznos PDV: 10%           |                    | 9.50                                            |  |
|                                                                                |                                                  |         |                                                                                                    |                          |                                                                                                    | 20%                      |                    | 51.30                                           |  |
|                                                                                |                                                  |         |                                                                                                    |                          |                                                                                                    | Za uplatu RSD:           |                    | 412.30<br>četiristotinedvanaest i 30/100 dinara |  |
| Dokument za fiskalizaciju, ESIR eRacWeb1 1.0. (280/1.0)                        |                                                  |         |                                                                                                    |                          |                                                                                                    |                          |                    |                                                 |  |
| ◡<br>$\sim$ $\cdot$ $\cdot$ $\sim$                                             | $C_1$ , 1, 1,<br>$\cdot \cdot$                   |         |                                                                                                    |                          |                                                                                                    | <b>Contract Contract</b> |                    |                                                 |  |

Slika: račun spreman za fiskalizaciju

Nakon ispostave dokumenta, on dobija svoj broj i pokreće se proces fiskalizacije. Rezultat fiskalizacije može biti uspešan ili neuspešan. Nakon uspešne fiskalizacije, dokument dobija svoj novi interni broj, a izvedena operacija je vidljiva kroz meni prikaza istorije promena. Takođe, omogućeni su meniji za štampu računa ili slanje (email / sms).

Korisničko uputstvo za ESIR eRacWeb1 1.0 E-računi CS d.o.o. Beograd 2022.

|     |                     |                                  | $\triangleright$ romeni $\Box$ Snimi $\ket{\cdot}$ Pregled štampe $\Box$ Štampanje $\blacktriangleright$ Stanje $\blacktriangleright$ $\Rightarrow$ $\blacktriangleright$ Više $\ldots$ $\blacktriangleright$ $\oslash$ | - 0                          | $\mathbf{L}$<br>$\mathbb{R}$ |                          | Račun br. 2022-00017 |  |
|-----|---------------------|----------------------------------|----------------------------------------------------------------------------------------------------|------------------------------|------------------------------|--------------------------|----------------------|--|
| าta | Adresa isporuke     |                                  | Beograd, dana 15.02.22 10:37                                                                                                    |                              |                              |                          |                      |  |
|     | Spisak promena      |                                  | Dok plaéonia: 27 02 2022                                                                                                    |                              |                              | $\circledcirc$           |                      |  |
|     | Datum               | Korisnik                         | Tip promene                                                                                                    | Vreme prijave                |                              | IP Adresa Ime kompjutera |                      |  |
|     | 15.02.2022 10:37:13 | Glavni Test d.o.o. Ispostava     |                                                                                                    | 15.02.2022 8:54:57 127.0.0.1 |                              | EracuniLap01             |                      |  |
|     | 15.02.2022 10:37:13 |                                  | Glavni Test d.o.o. Automatska izrada otpremnice                                                                                                    | 15.02.2022 8:54:57           | 127.0.0.1                    | EracuniLap01             |                      |  |
|     | 15.02.2022 10:37:13 |                                  | Glavni Test d.o.o. Automatska izrada blag. prihoda                                                                                                    | 15.02.2022 8:54:57           | 127.0.0.1                    | EracuniLap01             |                      |  |
|     | 15.02.2022 10:37:16 | Glavni Test d.o.o. Fiskalizacija |                                                                                                    | 15.02.2022 8:54:57 127.0.0.1 |                              | EracuniLap01             |                      |  |
|     |                     |                                  |                                                                                                    |                              |                              |                          |                      |  |
|     |                     |                                  | U redu                                                                                                    |                              |                              |                          |                      |  |

Slika: Pregled statusa fiskalizovanog računa

Kako se radi o web aplikaciji, štampa računa zapravo predstavlja formiranje PDF fajla sa sadržajem. Isti fajl je moguće poslati email-om kroz meni za slanje. Izgled fiskalnog isečka se preuzima od V-PFR-a u vidu žurnala i ESIR ga ni na koji način ne menja; osim dodavanja/formiranja bar kod slike na predviđenom mestu.

```
============ ФИСКАЛНИ РАЧУН ============
                RS104441210
ПИБ:
                  E RAČUNI CS
Предузеће:
Место продаје:
                   E RAČUNI CS
Адреса:
              Đure Daničića 13
Општина:
                    Београд
Касир:
                     1
ИД купца:
                 10:101466972
ЕСИР број:
                    280/1.0
  ---------- ПРОМЕТ ПРОДАЈА----
Артикли
Назив Цена
               Кол.
                      Укупно
F1 test normalna stopa komad kom (A)
   120.00
             3
                   307.80
F1 test posebna stopa komad kom (B)
   110,00
             \overline{1}104,50
Укупан износ:
                     412,30
Готовина:
                    100,00
Платна картица:
                      312,30
--------
                                =========
Ознака
         Име
               Стопа
                        \BoxA
       VAT 9,00%
                      25.41
B
       VAT 0.00%
                      0,00Укупан износ пореза:
                        25.41
ПФР време:
              15.02.2022. 10:37:18
ПФР број рачуна: UDT5R7ZR-Dt1Ov1o0-70
Бројач рачуна:
                     42/70<sub>U</sub>
                        .................
I۳
                        П
```
КРАЈ ФИСКАЛНОГ РАЧУНА ========= Slika: Štampa fiskalnog računa – promet prodaja

Takođe, nakon uspešne fiskalizacije, iznosi na dokumentu se preračunavaju na osnovu podataka dobijenih od V-PFR-a, što se odnosi na primenjene poreske stope i iznose. Očigledan primer je vidljiv kod upotrebe test okruženja, gde su poreske stope drugačije od zakonski propisanih. Kod produkcionog okruženja razlike ne bi smele da postoje, jer sistem predviđa sva propisana pravila. Ali u svakom slučaju, ESIR uvek preuzima podatke o poreskim stopama i iznosima poreza od V-PFR-a.

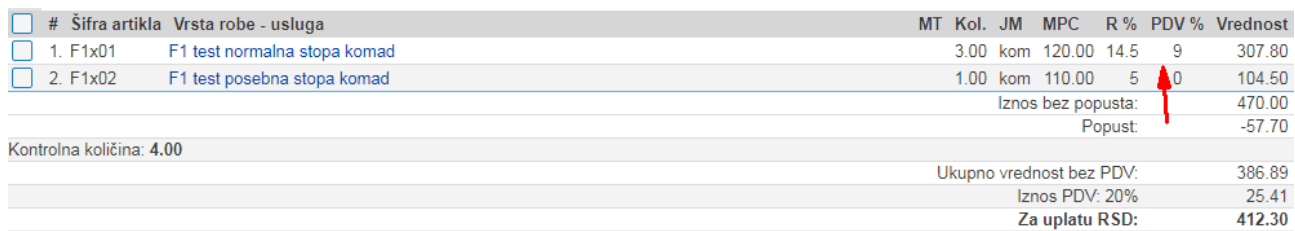

Slika: Korekcija procenata i PDV iznosa nakon fiskalizacije

Pregled računa se nalazi u meniju "Prodaja/Računi". Osim pomenute opcije pretrage po poslovnoj jedinici, bitan parametar kod fiskalnih računa su opcije pretrage po statusu – fiskalizovan/nefiskalizovan.

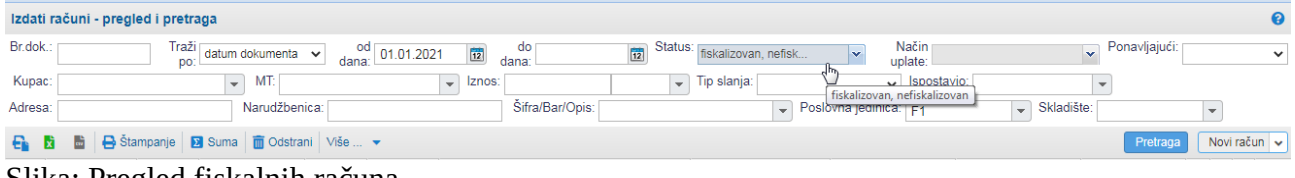

Slika: Pregled fiskalnih računa

# Neuspešna fiskalizacija fiskalnog dokumenta

Kako je prethodno opisano, nakon ispostave fiskalnog dokumenta vrši se fiskalizacija. Na dokumentu se nalazi dugme za osvežavanje prikaza, a nakon završene fiskalizacije rezultat se nalazi u spisku promena na dokumentu. Status je vidljiv na samom dokumentu, kao i na pregledu dokumenata.

U slučaju problema sa fiskalizacijom, nakon ispostave beleži se promena "Fiskalizacija neuspešno". Takav dokument NIJE fiskalni račun/dokument. Kako je sistem isključivo web aplikacija, te ima ugrađene mehanizme za proveru grešaka, tako da pogrešan račun uopšte nije moguće ispostaviti pa time ni poslati na fiskalizaciju, korisnik nema direktnih mogućnosti za ispravku ovog statusa. U slučaju neuspešne fiskalizacije može se stornirati dokument (koji onda takođe nije fiskalni dokument), a zatim izdati novi po istom principu; ili kontaktirati korisničku podršku da bi se jasnije utvrdio tačan razlog problema i prema tome rešio. Sistem beleži detaljan tehnički odgovor fiskalizacije, koji nije direktno dostupan korisniku, ali je dostupan administratoru sistema koji prema njemu može izvršiti korisničku podršku. Korisniku je dostupan kratak opis greške zabeležen sa statusom neuspešne fiskalizacije.

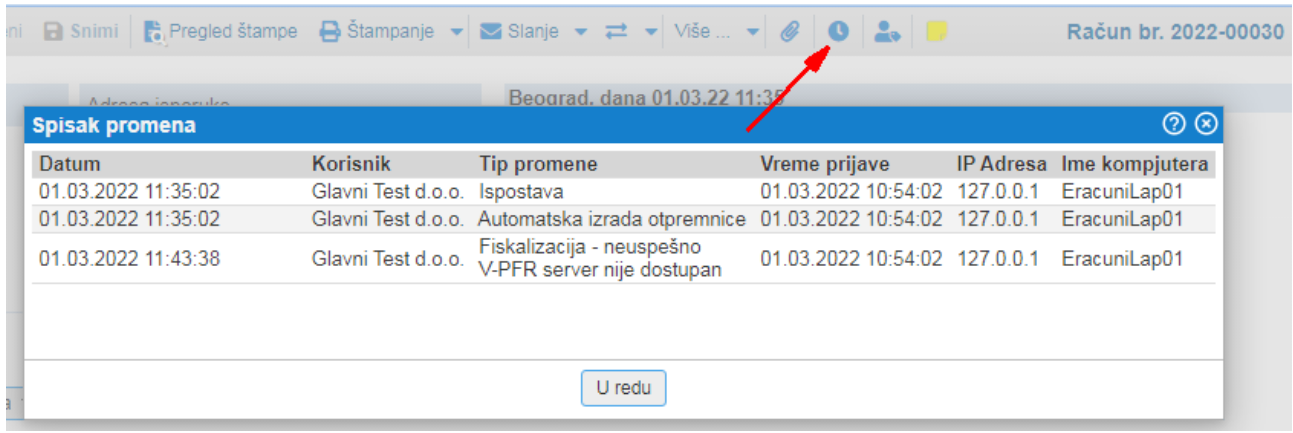

Slika: Neuspešna fiskalizacija, V-PFR server nije dostupan

|                                                        |                                              | Promeni <b>D</b> Snimi <b>C</b> , Pregled štampe <b>D</b> Štampanje v <b>S</b> Slanje v $\rightleftarrows$ v Više  v <b>@ 0 2</b>   0 |                               | Račun br. 2022-00033     |
|--------------------------------------------------------|----------------------------------------------|----------------------------------------------------------------------------------------------------|-------------------------------|--------------------------|
| Spisak promena                                         |                                              | Bengrad dana 01.03.22.11:52                                                                                                    |                               | $\circledcirc$           |
| Datum                                                  | <b>Korisnik</b>                              | Tip promene                                                                                                    | Vreme prijave                 | IP Adresa Ime kompjutera |
| 01.03.2022 11:52:33                                    | Glavni Test d.o.o.                           | Ispostava                                                                                                    | 01.03.2022 10:54:02 127.0.0.1 | EracuniLap01             |
| 01.03.2022 11:52:33                                    |                                              | Glavni Test d.o.o. Automatska izrada otpremnice                                                                                       | 01.03.2022 10:54:02 127.0.0.1 | EracuniLap01             |
| 01.03.2022 11:57:44                                    | Glavni Test d.o.o.                           | Fiskalizacija - neuspešno<br>( #errors -> ( 2805,2800), #property -> invoiceType)                                                     | 01.03.2022 10:54:02 127.0.0.1 | EracuniLap01             |
|                                                        |                                              |                                                                                                    |                               |                          |
|                                                        |                                              | U redu                                                                                                    |                               |                          |
| $\checkmark$<br>$\sim$ $\cdot$ $\cdot$<br>$\mathbf{A}$ | $\sim$ $\sim$ $\sim$ $\sim$<br>$\cdot \cdot$ | $\checkmark$<br>.                                                                                                    |                               |                          |

Slika: Neuspešna fiskalizacija, pogrešan dokument

Napomena, greške pogrešnog dokumenta se ne bi smele javiti, simulirane su namerno pogrešnim zahtevom radi korisničkog uputstva.

### Ispostava storno računa – Promet refundacija

Kao preduslov za izradu storno računa je izdat fiskalni račun. Na izdatom računu, u meniju "Ispostavi iz dokumenta", potrebno je odabrati opciju "Storniraj dokument". Njenim izborom generiše se novi dokument, sa storniranim iznosima i referencom na originalni dokument. Ispostava, kao i status, štampa/slanje, su identični kao kod izdavanja originalnog dokumenta.

| Plaćanja ~ | Ispostavi iz dokumenta =     | Označi dokument kao poslat | Knjiženje |  |
|------------|------------------------------|----------------------------|-----------|--|
|            | Ispostava knjižnog odobrenja |                            |           |  |
| Šifra ar   | Ispostava knjižnog zaduženja |                            |           |  |
| 1. F1x01   | Ispostava blag. prihoda      |                            |           |  |
| 2. F1x02   | Kopiraj u ponudu             |                            |           |  |
|            | Storniraj dokument           | ₩                          |           |  |

Slika: Izrada storno računa

Na odštampanom storno računu su vidljive reference na original, odnosno referentni broj i vreme.

============ ФИСКАЛНИ РАЧУН ============ **ПИБ:** RS104441210 Предузеће: E RAČUNI CS E RAČUNI CS Место продаје: Адреса: Đure Daničića 13 Општина: Београд Касир: 1 10:101466972 ИД купца: **ECUP** број: 280/1.0 Реф. број: UDT5R7ZR-Dt1Ov1o0-71 Реф. време: 15.02.2022. 11:01:37 ------------ ПРОМЕТ РЕФУНДАЦИЈА-----Артикли Назив Цена Кол. Укупно F1 test normalna stopa komad kom (A)  $-307.80$ 120,00 3 F1 test posebna stopa komad kom (B) 110.00  $\mathbf{1}$  $-104.50$ Укупна рефундација: 412.30 Друго безготовинско плаћање: 412,30 ------------------------------------Име Ознака Стопа Порез A VAT 9,00% 25.41 VAT 0,00% B  $0,00$ Укупан износ пореза: 25.41 ПФР време: 15.02.2022. 11:20:34 ПФР број рачуна: UDT5R7ZR-Dt1Ov1o0-72 Бројач рачуна:  $4/72$ <sub>D</sub>P ----------------====== Œ ФИСКАЛНОГ РАЧУНА =========

Slika: Štampa storno računa – promet refundacija

# Štampa fiskalne kopije računa – Kopija Prodaja

Predulsov za štampu kopije računa je isti kao za izradu storno računa, odnosno pokreće se sa ispostavljenog fiskalizovanog računa. Opcija je identična na storno računu, odnosno za štampu kopije refundacije. Na pregledu računa, u meniju "Više..", pokrećemo opciju "Izrada kopije računa".

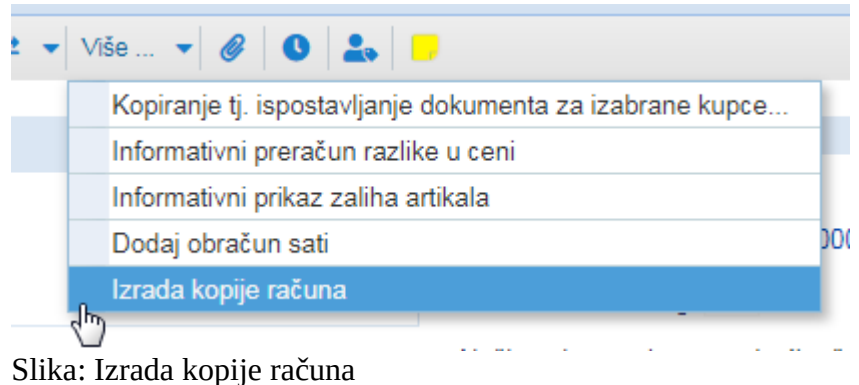

Komentari vezano za fiskalizaciju su identični kao ranije pominjani, tj. u spisku promena će se pojaviti nova promena fiskalizacije. Takođe, kroz meni štampe se sada nalaze 2 opcije – štampa originala i štampa kopije.

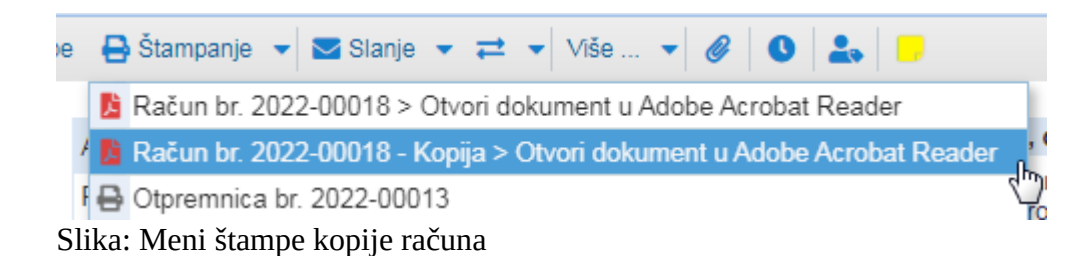

======== ОВО НИЈЕ ФИСКАЛНИ РАЧУН ======= ПИБ: RS104441210 Предузеће: E RAČUNI CS E RAČUNI CS Место продаје: Адреса: Đure Daničića 13 Општина: Београд Касир: 1 10:101466972 ИД купца: ECMP број: 280/1.0 UDT5R7ZR-Dt1Ov1o0-71 Реф. број: Ped, време: 15.02.2022. 11:01:37 -- КОПИЈА ПРОДАЈА-Артикли Назив Цена Кол. Укупно F1 test normalna stopa komad kom (A) 120,00 3 307,80 F1 test posebna stopa komad kom (B) 110,00  $\mathbf{1}$ 104,50 Укупан износ: 412.30 Готовина: 100.00 Платна картица: 312,30 ============== ----ОВО НИЈЕ ФИСКАЛНИ РАЧУН Ознака Стопа Име Порез  $\overline{A}$ VAT 9.00% 25.41 VAT 0,00% B  $0,00$ Укупан износ пореза: 25.41 ПФР време: 15.02.2022. 12:19:57 ПФР број рачуна: UDT5R7ZR-Dt1Ov1o0-73 Бројач рачуна:  $3/73K\Pi$ ----------------ЛНИ РАЧУН ======= ФИС OBO HIAJE

Slika: Štampa kopije prodaje

# Izrada računa tipa obuka

Za izradu računa tipa obuka, potrebno je izraditi račun kao u prethodno opisanim primerima, a umesto opcije "Ispostavi račun" na samoj formi, potrebno je pokrenuti opciju iz menija "Više.." -"Ispostavi račun Obuka".

Svi prethodni komentari vezani za pregled fiskalizacije i štampu su identični kod ovih dokumenata. Oni će se u pregledu i pretrazi prikazati kao fiskalni dokumenti.

Napomena je, da je ovaj tip dokumenata omogućen kao neophodan za izradu od strane Poreske uprave. Što se tiče samog programa e-racuni.com nije jasno kako bi se tačno koristili. To je iz razloga dalje obrade koja ne prepoznaje ovaj poseban status. Tako da bi se isto moglo koristiti unutar test preduzeća koje bi se nakon toga obrisalo, ili na posebnoj poslovnoj jedinici definisanoj samo u ovu svrhu. Takođe je moguće da se za svaku obuku izradi storno, kako bi se stanje u programu vratilo na početno.

 $=$ ====== ОВО НИЈЕ ФИСКАЛНИ РАЧУН ======= ПИБ: RS104441210 Предузеће: **E RAČUNI CS** E RAČUNI CS Место продаје: Đure Daničića 13 Адреса: Општина: Београд Касир: 1 10:101466972 ИД купца: ЕСИР број: 280/1.0 Артикли Назив Цена Кол. Укупно F1 test normalna stopa komad kom (A) 120.00 3 307.80 F1 test posebna stopa komad kom (B) 110,00 104,50  $\mathbf{1}$ Укупан износ: 412.30 Пренос на рачун: 412.30 ОВО НИЈЕ ФИСКАЛНИ РАЧУН ---------------------Ознака Порез Име Стопа VAT 9,00%<br>VAT 0,00% A 25.41 B  $0.00$ Укупан износ пореза: 25.41 ПФР време: 15.02.2022. 13:10:58 ПФР број рачуна: UDT5R7ZR-Dt1Ov1o0-75 3/75O<sub>U</sub> Бројач рачуна: -----------------------============ = ОВО НИЈЕ ФИСКАЛНИ РАЧУН =======

Slika: Štampa računa tipa obuka

# Izrada ponude/predračuna

Ukoliko sa izrađene narudžbine kupca, umesto računa idemo na opciju menija "Ispostavi iz dokumenta" "Kopiraj u ponudu", dobićemo dokument ponude sa svim unetim podacima. Generalni komentari oko izgleda i mogućnosti su isti kao kod fiskalnog računa.

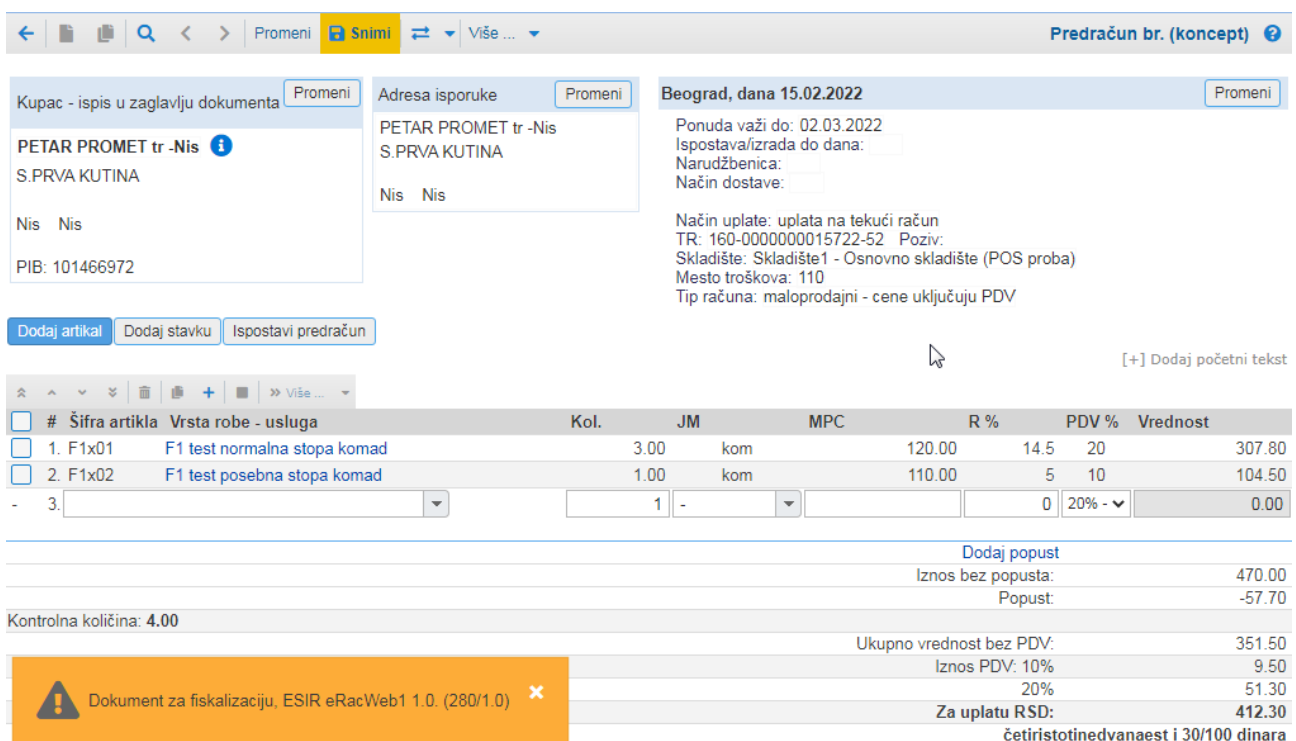

Slika: Ponuda/predračun spreman za fiskalizaciju

Nakon ispostave dokumenta, odnosno klikom na opciju "Ispostavi predračun", dokument dobija broj i vrši se fiskalizacija, isto kao opisano na računu, a zatim se u slučaju uspešne fiskalizacije može vršiti štampa.

\_\_\_\_\_\_\_\_\_\_\_\_\_\_\_\_\_\_\_\_\_\_\_\_\_\_\_\_\_\_\_\_\_\_\_\_\_\_\_\_\_\_\_\_\_\_\_\_\_\_\_\_\_\_\_\_\_\_\_\_\_\_\_\_\_\_\_\_\_\_\_\_\_\_\_\_\_\_\_\_\_\_\_\_\_\_\_\_\_\_\_\_\_\_\_\_\_\_\_\_\_\_\_\_\_\_\_\_\_\_\_\_\_\_\_\_\_\_\_\_

Pregled dokumenata ponuda se nalazi u meniju "Prodaja/Predračuni".

======= ОВО НИЈЕ ФИСКАЛНИ РАЧУН ======= ПИБ: RS104441210 E RAČUNI CS Предузеће: Место продаје: E RAČUNI CS Адреса: Đure Daničića 13 Општина: Београд Касир: 1 10:101466972 ИД купца: 280/1.0 **ECUP** броі: -ПРЕДРАЧУН ПРОДАЈА-**Артикли** Назив Цена Кол. Укупно F1 test normalna stopa komad kom (A) 120,00 3 307,80 F1 test posebna stopa komad kom (B) 110,00 104,50 1 412,30 Укупан износ: Пренос на рачун: 412,30 ------------ОВО НИЈЕ ФИСКАЛНИ РАЧУН ------------------Ознака Име Стопа Порез 25,41 **VAT** 9.00% A B 0.00 VAT 0.00% Укупан износ пореза: 25,41 . . . . . . . . . . . . . . . . . . . ПФР време: 15.02.2022. 14:41:21 ПФР број рачуна: UDT5R7ZR-Dt1Ov1o0-76 Бројач рачуна: 9/76PN --------------

== ОВО НИЈЕ ФИСКАЛНИ РАЧУН ======= Slika: Štampa predračuna – Predračun Prodaja

Iz ispostavljenog dokumenta ponude, kroz meni "Ispostavi iz dokumenta" je moguće izdati račun ili avansni račun. Na taj način dobijen dokument ima referencu na dokument ponude iz koje je izrađen.

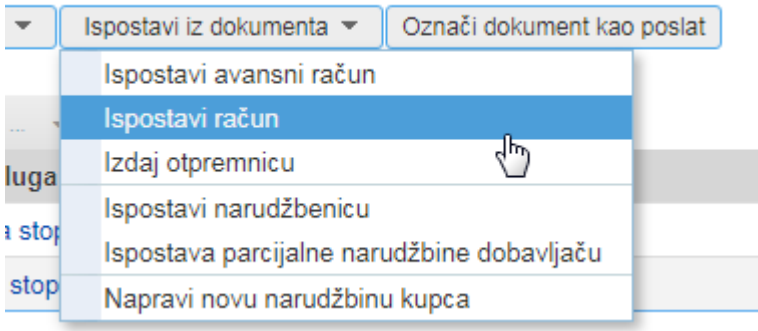

\_\_\_\_\_\_\_\_\_\_\_\_\_\_\_\_\_\_\_\_\_\_\_\_\_\_\_\_\_\_\_\_\_\_\_\_\_\_\_\_\_\_\_\_\_\_\_\_\_\_\_\_\_\_\_\_\_\_\_\_\_\_\_\_\_\_\_\_\_\_\_\_\_\_\_\_\_\_\_\_\_\_\_\_\_\_\_\_\_\_\_\_\_\_\_\_\_\_\_\_\_\_\_\_\_\_\_\_\_\_\_\_\_\_\_\_\_\_\_\_

Slika: Ispostava dokuemanata iz predračuna

# Izrada storno ponude/predračuna - refundacije

Na fiskalizovanom predračunu, u meniju "Više.." je opcija izrade refundacije predračuna – "Ispostavi predračun Refundacija". Nakon nje se može štampati ovakav tip dokumenta. Opcija nema praktičnu primenu, tj. nije potrebna u normalnom korišćenju programa.

\_\_\_\_\_\_\_\_\_\_\_\_\_\_\_\_\_\_\_\_\_\_\_\_\_\_\_\_\_\_\_\_\_\_\_\_\_\_\_\_\_\_\_\_\_\_\_\_\_\_\_\_\_\_\_\_\_\_\_\_\_\_\_\_\_\_\_\_\_\_\_\_\_\_\_\_\_\_\_\_\_\_\_\_\_\_\_\_\_\_\_\_\_\_\_\_\_\_\_\_\_\_\_\_\_\_\_\_\_\_\_\_\_\_\_\_\_\_\_\_

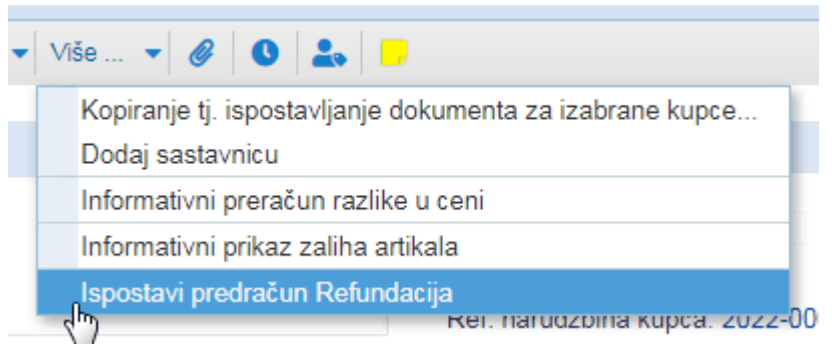

Slika: Opcija izrade predračuna refundacije

 $=$ ====== ОВО НИЈЕ ФИСКАЛНИ РАЧУН ======= **ПИБ:** RS104441210 E RAČUNI CS Предузеће: E RAČUNI CS Место продаје: Đure Daničića 13 Адреса: Општина: Београд Касир: 1 ИД купца: 10:101466972 ЕСИР број: 280/1.0 Реф. број: UDT5R7ZR-Dt1Ov1o0-81 Реф. време: 15.02.2022. 15:02:38 ---------- ПРЕДРАЧУН РЕФУНДАЦИЈА---Артикли Назив Цена Кол. Укупно F1 test normalna stopa komad kom (A) 120.00  $-342.00$ 3 F1 test posebna stopa komad kom (B) 110.00  $\mathbf{1}$  $-104,50$ Укупна рефундација: 446.50 Пренос на рачун: 446.50 --------------ОВО НИЈЕ ФИСКАЛНИ РАЧУН ----------------------Ознака Име Стопа **Порез** A VAT 9,00% 28.24 B VAT 0,00%  $0,00$ Укупан износ пореза: 28.24 ПФР време: 15.02.2022. 15:02:49 ПФР број рачуна: UDT5R7ZR-Dt1Ov1o0-82 Бројач рачуна: 3/82PP ---------------ОВО НИЈЕ ФИСКАЛНИ РАЧУН =======

Slika: Štampa predračuna refundacije

### Izrada avansnog računa

Ukoliko sa izrađene narudžbine kupca, umesto računa idemo na opciju menija "Ispostavi iz dokumenta" "Ispostavi avansni račun", dobićemo dokument avansnog računa sa svim unetim podacima. Generalni komentari oko izgleda i mogućnosti su isti kao kod fiskalnog računa.

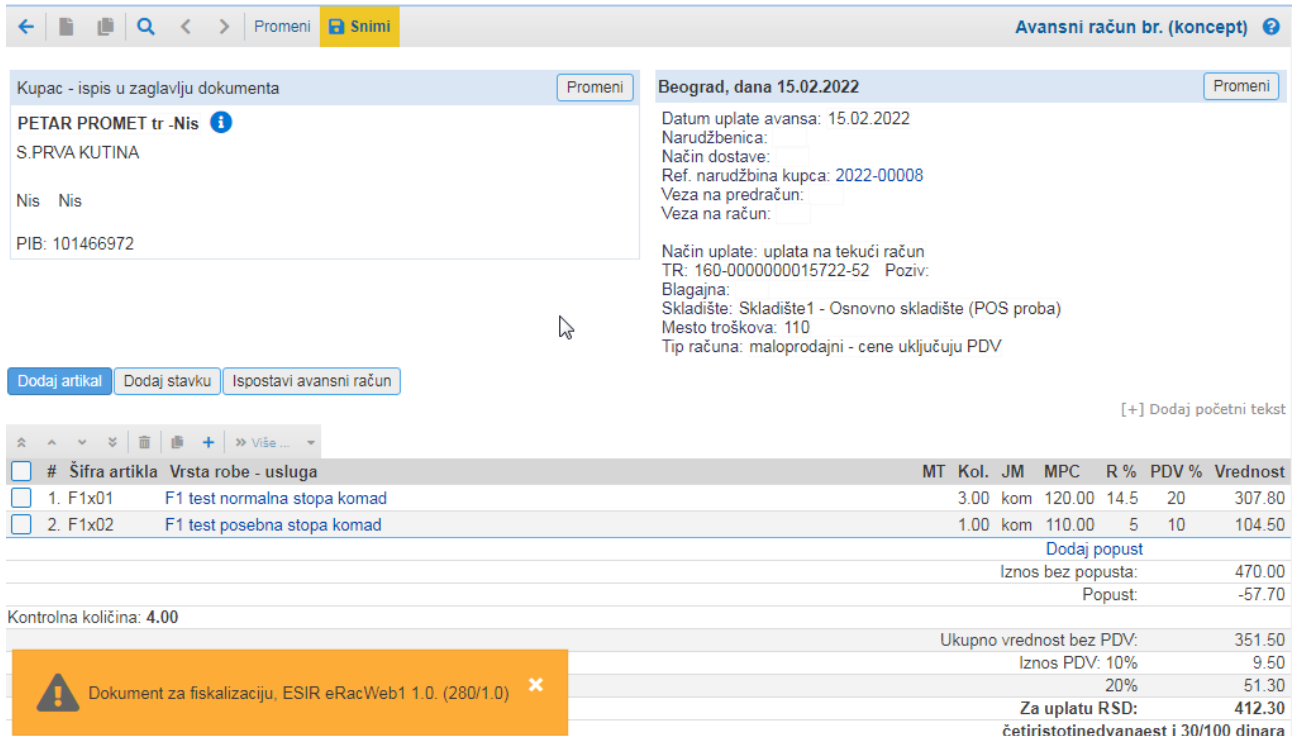

Slika: Avansni račun spreman za fiskalizaciju

Nakon ispostave, odnosno klikom na opciju "Ispostavi avansni račun", dokument dobija broj i vrši se fiskalizacija, isto kao opisano na računu, a zatim se u slučaju uspešne fiskalizacije može vršiti štampa.

```
============ ФИСКАЛНИ РАЧУН ============
ПИБ:
               RS104441210
                 E RAČUNI CS
Предузеће:
                 E RAČUNI CS
Место продаје:
Адреса:
             Đure Daničića 13
Општина:
                  Београд
Касир:
                   \mathbf{1}10:101466972
ИД купца:
ЕСИР брої:
                   280/1.0
-------------- ABAHC ПРОДАЈА-------
Артикли
Назив Цена
             Кол.
                     Укупно
F1 test normalna stopa komad kom (A)
   120.00
            \mathbf{3}307.80
F1 test posebna stopa komad kom (B)
   110,00
            \vert 1
                  104,50
Укупан износ:
                   412,30
Пренос на рачун:
                     412,30
Ознака
        Име
              Стопа
                      Порез
\mathsf{A}VAT 9,00%
                    25,41B
      VAT 0,00%
                     0,0025.41
Укупан износ пореза:
ПФР време:
             15.02.2022. 15:13:55
ПФР број рачуна: UDT5R7ZR-Dt1Ov1o0-84
Бројач рачуна:
                    6/84A\Pi-------------------
П
        КРАЈ ФИСКАЛНОГ РАЧУНА =========
```
Slika: Štampa avansnog računa

Pregled dokumenata se nalazi u meniju "Prodaja/Avansi".

### Izrada storno avansnog računa – Avans Refundacija

Izrada storno avansnog računa je identična logici izrade storno računa, iz računa. To znači da je preduslov izdat avansni račun. U njemu, u meniju "Ispostavi iz dokumenta" je opcija "Storniraj dokument". Izborom ove opcije se formira novi – storno dokument, a njegovom ispostavom vrši se fiskalizacija sa referencom na originalni avansni račun.

\_\_\_\_\_\_\_\_\_\_\_\_\_\_\_\_\_\_\_\_\_\_\_\_\_\_\_\_\_\_\_\_\_\_\_\_\_\_\_\_\_\_\_\_\_\_\_\_\_\_\_\_\_\_\_\_\_\_\_\_\_\_\_\_\_\_\_\_\_\_\_\_\_\_\_\_\_\_\_\_\_\_\_\_\_\_\_\_\_\_\_\_\_\_\_\_\_\_\_\_\_\_\_\_\_\_\_\_\_\_\_\_\_\_\_\_\_\_\_\_

```
============ ФИСКАЛНИ РАЧУН ============
ПИБ:
               RS104441210
                 E RAČUNI CS
Предузеће:
Место продаје:
                  E RAČUNI CS
Адреса:
              Đure Daničića 13
Општина:
                   Београд
Касир:
                    1
ИД купца:
                10:101466972
ЕСИР број:
                   280/1.0
            UDT5R7ZR-Dt1Ov1o0-84
Реф. број:
             15.02.2022. 15:13:55
Реф. време:
   ------АВАНС РЕФУНДАЦИЈА---
Артикли
Назив Цена
              Кол.
                     Укупно
F1 test normalna stopa komad kom (A)
   120,00
             3
                  -307,80F1 test posebna stopa komad kom (B)
   110,00
                  -104.50\overline{1}Укупна рефундација:
                       412.30
Пренос на рачун:
                     412.30
Ознака
        Име
              Стопа
                       Порез
A
       VAT
            9.00%
                     25.41
B
                     0.00VAT
           0.00%
                       25,41
Укупан износ пореза:
15.02.2022. 15:26:16
ПФР време:
ПФР број рачуна:
               UDT5R7ZR-Dt1Ov1o0-85
Бројач рачуна:
                    3/85AP
                    -------------------
                       П
       - КРАЈ ФИСКАЛНОГ РАЧУНА =========
```
Slika: Štampa storno avansa – avans refundacija

#### Izrada računa iz avasnog računa

Iz ispostavljenog avansnog računa, kroz meni "Ispostavi iz dokumenta" je moguće izdati račun. Na taj način dobijeni dokument ima referencu na dokument avansnog računa iz kojeg je izrađen.

Pri ispostavljanja računa izdatog iz avansnog računa, vrši se provera da li postoji storno/refundacija avansnog računa. Ukoliko ne postoji, program uz poruku upućuje prvo na izradu refundacije avansa.

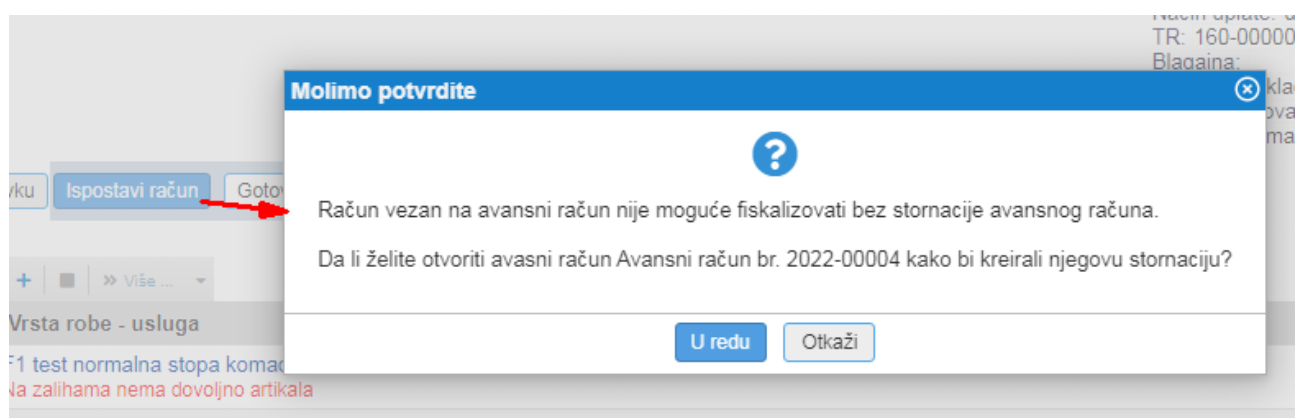

Slika: Upozorenje pri ispostavi računa

Nakon što vezani avansni račun takođe ima i storno/refundaciju, nakon ispostave računa, vrši se fiskalizacija, a veza na avansni račun je vidljiva na izdatom računu.

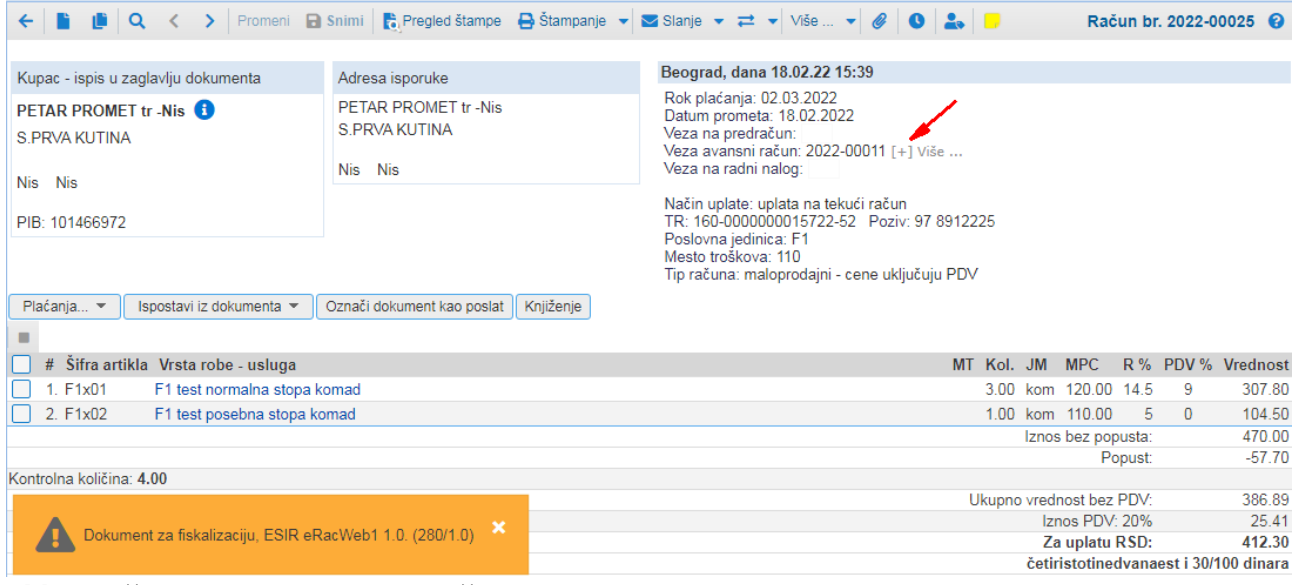

Slika: Račun sa vezom na avansi račun

```
============ ФИСКАЛНИ РАЧУН ============
ПИБ:
              RS104441210
                E RAČUNI CS
Предузеће:
                 E RAČUNI CS
Место продаје:
Адреса:
             Đure Daničića 13
Општина:
                  Београд
Касир:
                   1
ИД купца:
               10:101466972
ECUP број:
                  280/1.0
--------------- ПРОМЕТ ПРОДАЈА-----
Артикли
Назив Цена
             Кол.
                    Укупно
F1 test normalna stopa komad kom (A)
                 307.80
   120.00
            3
F1 test posebna stopa komad kom (B)
   110,00
                 104,50
            \mathbf{1}Укупан износ:
                   412,30
Пренос на рачун:
                    412,30
Стопа
Ознака
        Име
                      \BoxVAT 9.00%
                    25.41
A
      VAT 0.00%
B
                    0,00Укупан износ пореза:
                      25.41
ПФР време:
             18.02.2022. 15:39:57
ПФР број рачуна: UDT5R7ZR-Dt1Ov1o0-98
                   47/98ПП
Бројач рачуна:
==========
                   -------------------
г
                      П
       КРАЈ ФИСКАЛНОГ РАЧУНА =========
```
Slika: Štampa fiskalnog računa